LS Industrial Systems

# Master-K Series Cnet Driver

| 1 | System Configuration             |    |
|---|----------------------------------|----|
| 2 | Selection of External Device     |    |
| 3 | Example of Communication Setting | 8  |
| 4 | Setup Items                      |    |
| 5 | Cable Diagram                    | 43 |
| 6 | Supported Device                 | 55 |
| 7 | Device Code and Address Code     | 56 |
| 8 | Error Messages                   | 57 |

## Introduction

This manual describes how to connect the Display and the External Device (target PLC).

In this manual, the connection procedure will be described by following the below sections:

| 1 | System Configuration<br>This section shows the types of External<br>Devices which can be connected and SIO<br>type.                                                    | "1 System Configuration" (page 3)                       |
|---|----------------------------------------------------------------------------------------------------|---------------------------------------------------------|
|   |                                                                                                    |                                                         |
| 2 | Selection of External Device<br>Select a model (series) of the External<br>Device to be connected and connection<br>method.                                            | <sup>জে</sup> "2 Selection of External Device" (page 7) |
|   |                                                                                                    |                                                         |
| 3 | Example of Communication Settings<br>This section shows setting examples for<br>communicating between the Display and<br>the External Device.                          | ে "3 Example of Communication Setting"<br>(page 8)      |
|   |                                                                                                    |                                                         |
| 4 | Setup Items<br>This section describes communication<br>setup items on the Display.<br>Set communication settings of the Display<br>with GP-Pro Ex or in off-line mode. | উ <sup>ল</sup> "4 Setup Items" (page 38)                |
|   |                                                                                                    |                                                         |
| 5 | Cable Diagram<br>This section shows cables and adapters<br>for connecting the Display and the<br>External Device.                                                      | ি "5 Cable Diagram" (page 43)                           |
|   |                                                                                                    |                                                         |
|   | Operation                                                                                                    |                                                         |

# 1 System Configuration

The system configuration in the case when the External Device of LS Industrial Systems and the Display are connected is shown.

| Series | CPU                                                                                                    | Link I/F                                             | SIO Type              | Setting<br>Example              | Cable<br>Diagram             |
|--------|----------------------------------------------------------------------------------------------------|------------------------------------------------------|-----------------------|---------------------------------|------------------------------|
|        | K7P-30AS                                                                                                    | G3L-CUEA (K7F-CUEA) <sup>*1</sup>                    | RS232C                | Setting Example 1<br>(page 8)   | Cable Diagram 1<br>(page 43) |
| K1000S |                                                                                                    |                                                      | RS422/485<br>(4 wire) | Setting Example 2<br>(page 10)  | Cable Diagram 2<br>(page 44) |
|        |                                                                                                    |                                                      | RS422/485<br>(2 wire) | Setting Example 3<br>(page 12)  | Cable Diagram 3<br>(page 48) |
|        |                                                                                                    |                                                      | RS232C                | Setting Example 1<br>(page 8)   | Cable Diagram 1<br>(page 43) |
| K300S  | K4P-15AS                                                                                                    | G4L-CUEA (K4F-CUEA) <sup>*1</sup>                    | RS422/485<br>(4 wire) | Setting Example 2<br>(page 10)  | Cable Diagram 2<br>(page 44) |
|        |                                                                                                    |                                                      | RS422/485<br>(2 wire) | Setting Example 3<br>(page 12)  | Cable Diagram 3<br>(page 48) |
|        | WOD 0740                                                                                                    | G6L-CUEB (K3F-CU2A) *1                               | RS232C                | Setting Example 4<br>(page 14)  | Cable Diagram 1<br>(page 43) |
| K200S  | K3P-07AS<br>K3P-07BS<br>K3P-07CS                                                                                                    | G6L-CUEC (K3F-CU4A) <sup>*1</sup>                    | RS422/485<br>(4 wire) | Setting Example 5<br>(page 16)  | Cable Diagram 2<br>(page 44) |
|        |                                                                                                    |                                                      | RS422/485<br>(2 wire) | Setting Example 6<br>(page 18)  | Cable Diagram 3<br>(page 48) |
|        | K7M-DR(T)20U<br>K7M-DR(T)30U<br>K7M-DR(T)40U<br>K7M-DR(T)60U<br>K7M-DT20U<br>K7M-DT30U<br>K7M-DT40U                                                                  | Port1 on CPU unit                                    | RS232C                | Setting Example 7<br>(page 20)  | Cable Diagram 4<br>(page 51) |
|        |                                                                                                    | Port2 on CPU unit                                    | RS422/485<br>(2 wire) | Setting Example 8<br>(page 22)  | Cable Diagram 5<br>(page 52) |
| K120S  |                                                                                                    | G7L-CUEB                                             | RS232C                | Setting Example 9<br>(page 24)  | Cable Diagram 1<br>(page 43) |
|        |                                                                                                    | G7L-CUEC                                             | RS422/485<br>(4 wire) | Setting Example<br>10 (page 26) | Cable Diagram 2<br>(page 44) |
|        | K7M-DT60U                                                                                                    |                                                      | RS422/485<br>(2 wire) | Setting Example<br>11 (page 28) | Cable Diagram 3<br>(page 48) |
|        | K7M-DR10S(/DC)<br>K7M-DR20S(/DC)<br>K7M-DR30S(/DC)<br>K7M-DR40S(/DC)<br>K7M-DR60S(/DC)<br>K7M-DT10S<br>K7M-DT10S<br>K7M-DT20S<br>K7M-DT30S<br>K7M-DT40S<br>K7M-DT60S | Port on CPU unit                                     | RS232C                | Setting Example<br>12 (page 30) | Cable Diagram 4<br>(page 51) |
|        |                                                                                                    | G7L-CUEB                                             | RS232C                | Setting Example<br>13 (page 32) | Cable Diagram 1<br>(page 43) |
| K80S   |                                                                                                    | M-DT10S<br>M-DT20S<br>M-DT30S<br>M-DT40S<br>G7L-CUEC | RS422/485<br>(4 wire) | Setting Example<br>14 (page 34) | Cable Diagram 2<br>(page 44) |
|        |                                                                                                    |                                                      | RS422/485<br>(2 wire) | Setting Example<br>15 (page 36) | Cable Diagram 3<br>(page 48) |

\*1 The module of parenthesis is a old name.

# Connection Configuration

• 1:1 Connection

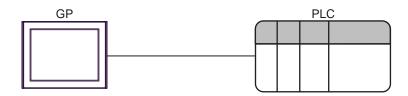

• 1:n Connection (RS422/485 (4 wire))

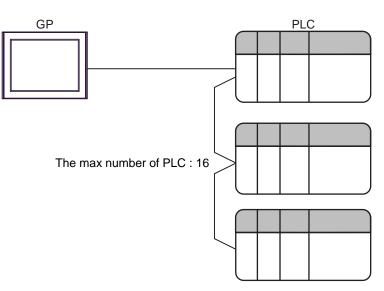

# ■ IPC COM Port

When connecting IPC with an External Device, the COM port used depends on the series and SIO type. Please refer to the IPC manual for details.

#### Usable port

| Series                                                           | Usable Port                                                            |                      |                      |  |
|------------------------------------------------------------------|------------------------------------------------------------------------|----------------------|----------------------|--|
| Conco                                                            | RS-232C                                                                | RS-422/485(4 wire)   | RS-422/485(2 wire)   |  |
| PS-2000B                                                         | COM1 <sup>*1</sup> , COM2,<br>COM3 <sup>*1</sup> , COM4                | -                    | -                    |  |
| PS-3450A, PS-3451A,<br>PS3000-BA, PS3001-BD                      | COM1, COM2 <sup>*1*2</sup>                                             | COM2 <sup>*1*2</sup> | COM2 <sup>*1*2</sup> |  |
| PS-3650A, PS-3651A                                               | COM1 <sup>*1</sup>                                                     | -                    | -                    |  |
| PS-3700A (Pentium®4-M)<br>PS-3710A                               | COM1 <sup>*1</sup> , COM2 <sup>*1</sup> ,<br>COM3 <sup>*2</sup> , COM4 | COM3 <sup>*2</sup>   | COM3 <sup>*2</sup>   |  |
| PS-3711A                                                         | COM1 <sup>*1</sup> , COM2 <sup>*2</sup>                                | COM2 <sup>*2</sup>   | COM2 <sup>*2</sup>   |  |
| PL-3000B, PL-3600T,<br>PL-3600K, PL-3700T,<br>PL-3700K, PL-3900T | COM1 <sup>*1*2</sup> , COM2 <sup>*1</sup> ,<br>COM3, COM4              | COM1 <sup>*1*2</sup> | COM1 <sup>*1*2</sup> |  |

\*1 The RI/5V can be switched. Use the IPC's switch to change if necessary.

\*2 Set up the SIO type with the DIP switch. Please set up as follows according to SIO type to be used.

#### DIP switch setting: RS-232C

| DIP switch | Setting           | Description                                                     |  |
|------------|-------------------|-----------------------------------------------------------------|--|
| 1          | OFF <sup>*1</sup> | Reserved (always OFF)                                           |  |
| 2          | OFF               | SIO type: RS-232C                                               |  |
| 3          | OFF               | 510 type. R5-252e                                               |  |
| 4          | OFF               | Output mode of SD (TXD) data: Always output                     |  |
| 5          | OFF               | Terminal resistance (220 $\Omega$ ) insertion to SD (TXD): None |  |
| 6          | OFF               | Terminal resistance (220 $\Omega$ ) insertion to RD (RXD): None |  |
| 7          | OFF               | Short-circuit of SDA (TXA) and RDA (RXA): Not available         |  |
| 8          | OFF               | Short-circuit of SDB (TXB) and RDB (RXB): Not available         |  |
| 9          | OFF               | – RS (RTS) Auto control mode: Disabled                          |  |
| 10         | OFF               |                                                                 |  |

\*1 When using PS-3450A, PS-3451A, PS3000-BA and PS3001-BD, turn ON the set value.

DIP switch setting: RS-422/485 (4 wire)

| DIP switch | Setting | Description                                                     |  |
|------------|---------|-----------------------------------------------------------------|--|
| 1          | OFF     | Reserved (always OFF)                                           |  |
| 2          | ON      | SIO type: RS-422/485                                            |  |
| 3          | ON      | 510 type. K5-422/485                                            |  |
| 4          | OFF     | Output mode of SD (TXD) data: Always output                     |  |
| 5          | OFF     | Terminal resistance (220 $\Omega$ ) insertion to SD (TXD): None |  |
| 6          | OFF     | Terminal resistance (220 $\Omega$ ) insertion to RD (RXD): None |  |
| 7          | OFF     | Short-circuit of SDA (TXA) and RDA (RXA): Not available         |  |
| 8          | OFF     | Short-circuit of SDB (TXB) and RDB (RXB): Not available         |  |
| 9          | OFF     | RS (RTS) Auto control mode: Disabled                            |  |
| 10         | OFF     |                                                                 |  |

## DIP switch setting: RS-422/485 (2 wire)

| DIP switch | Setting | Description                                                     |  |
|------------|---------|-----------------------------------------------------------------|--|
| 1          | OFF     | Reserved (always OFF)                                           |  |
| 2          | ON      | SIO type: RS-422/485                                            |  |
| 3          | ON      | SIO type. K3-422/465                                            |  |
| 4          | OFF     | Output mode of SD (TXD) data: Always output                     |  |
| 5          | OFF     | Terminal resistance (220 $\Omega$ ) insertion to SD (TXD): None |  |
| 6          | OFF     | Terminal resistance (220 $\Omega$ ) insertion to RD (RXD): None |  |
| 7          | ON      | Short-circuit of SDA (TXA) and RDA (RXA): Available             |  |
| 8          | ON      | Short-circuit of SDB (TXB) and RDB (RXB): Available             |  |
| 9          | ON      | - RS (RTS) Auto control mode: Enabled                           |  |
| 10         | ON      | KS (KIS) Auto control mode. Enduled                             |  |

# 2 Selection of External Device

Select the External Device to be connected to the Display.

| 💰 New Pr   | 💰 New Project File 🛛 🗙                                                  |  |  |  |  |  |
|------------|-------------------------------------------------------------------------|--|--|--|--|--|
| Device/PL  | C                                                                       |  |  |  |  |  |
| Maker      | LS Industrial Systems                                                   |  |  |  |  |  |
| Driver     | Master-K Series Cnet                                                    |  |  |  |  |  |
| 🗖 Use S    | ystem Area Refer to the manual of this Device/PLC                       |  |  |  |  |  |
| Connection | n Method                                                                |  |  |  |  |  |
| Port       | COM1                                                                    |  |  |  |  |  |
| Back       | Go to Device/PLC Manual Communication Detail Settings New Screen Cancel |  |  |  |  |  |

| Setup Items     | Setup Description                                                                                                    |  |
|-----------------|----------------------------------------------------------------------------------------------------|--|
| Maker           | Select the maker of the External Device to be connected. Select "LS Industrial Systems".                                                                                                    |  |
| Driver          | Select a model (series) of the External Device to be connected and connection method.<br>Select "Master-K series Cnet".<br>Check the External Device which can be connected in "Master-K series Cnet" in system<br>configuration.                                                                                                    |  |
| Use System Area | <ul> <li>Check this option when you synchronize the system data area of Display and the device (memory) of External Device. When synchronized, you can use the ladder program of External Device to switch the display or display the window on the display.</li> <li>Cf. GP-Pro EX Reference Manual "Appendix 1.4 LS Area (Direct Access Method)"</li> <li>This can be also set with GP-Pro EX or in off-line mode of Display.</li> <li>Cf. GP-Pro EX Reference Manual " 5.17.6 Setting Guide of [System Setting Window]■[Main Unit Settings] Settings Guide ♦ System Area Setting"</li> <li>Cf. Maintenance/Troubleshooting "2.15.1 Settings common to all Display models ♦ System Area Settings"</li> </ul> |  |
| Port            | Select the Display port to be connected to the External Device.                                                                                                    |  |

# 3 Example of Communication Setting

Examples of communication settings of the Display and the External Device, recommended by Pro-face, are shown.

# 3.1 Setting Example 1

## Settings of GP-Pro EX

## Communication Settings

To display the setting screen, select [Device/PLC Settings] from [System setting window] in workspace.

| Device/PLC 1                                                                                                    |                                       |
|----------------------------------------------------------------------------------------------------|---------------------------------------|
| Summary                                                                                                    | Change Device/PLC                     |
| Maker LS Industrial Systems                                                                                               | Driver Master-K Series Cnet Port COM1 |
| Text Data Mode 2 Change                                                                                                   |                                       |
| Communication Settings                                                                                                    |                                       |
| SIO Type 💿 RS232C                                                                                                    | C RS422/485(2wire) C RS422/485(4wire) |
| Speed 38400                                                                                                    | •                                     |
| Data Length 🔿 7                                                                                                    | • 8                                   |
| Parity   NONE                                                                                                    | O EVEN O ODD                          |
| Stop Bit 💿 1                                                                                                    | © 2                                   |
| Flow Control 💿 NONE                                                                                                    | O ER(DTR/CTS) O XON/XOFF              |
| Timeout 3 🗧 (s                                                                                                    | ec)                                   |
| Retry 2                                                                                                    |                                       |
| Wait ToSend 🛛 📑 (n                                                                                                    | ns)                                   |
| RI / VCC                                                                                                    | O VCC                                 |
| In the case of RS232C, you can select<br>or VCC (5V Power Supply). If you use<br>Isolation Unit, please select it to VCC. |                                       |
| Device-Specific Settings                                                                                                  |                                       |
| Allowable No. of Device/PLCs 16 Unit(s                                                                                    |                                       |
| No. Device Name                                                                                                    | Settings The Station=0                |
| , , , , , , , , , , , , , , , , , , ,                                                                                     |                                       |

## Device Setting

To display the setting screen, click I ([Setting]) of External Device you want to set from [Device-Specific Settings] of [Device/PLC Settings].

| 💰 Individual Device Settings 💦 🗙 |                |   |         | × |
|----------------------------------|----------------|---|---------|---|
| PLC1                             |                |   |         |   |
| Station                          |                | 0 |         | * |
|                                  |                |   | Default |   |
|                                  | OK ( <u>O)</u> |   | Cancel  |   |

Communication setting of external device by setup tool (Cnet Frame Editor). Please refer to the manual of external device for more detail.

- Procedure
- 1 Connect RS-232C port on CPU unit of external device with the personal computer. Refer to the manual of external device for the cable used.
- 2 Set Mode rotary SW in the Cnet module to "9" (On Line Mode), and turn on the power supply of external device again.
- **3** Start setup tool, and set the communication port.

Select [Port] of the [Option] menu, and set the port of external device connected with step 1 and the port of the personal computer.

4 Select [Connect] of the [Online] menu, and put it into the state that external device and personal computer can be communicated.

| Setup            | Items     | Setup Description |
|------------------|-----------|-------------------|
| Channel          |           | RS232 side        |
|                  | Station   | 00                |
|                  | Туре      | Null Modem        |
| Base Parameters  | Baud Rate | 38400             |
| Dase I arameters | Data Bit  | 8                 |
|                  | Parity    | None              |
|                  | Stop Bit  | 1                 |

**5** Set the communication setup of external device with setup tool.

6 Select [Write] of the [Online] menu.

Set in the displayed dialog box, and click [Write].

| Setup Items | Setup Description | Description                                                 |
|-------------|-------------------|-------------------------------------------------------------|
| Slot No.    | SLOT 0            | Select the slot in which the Cnet module is installed.      |
| Option      | Basic Parameters  | Select the written content. Select "Basic Parameters" here. |

7 Select [Online Change Mode] of the [Online] menu.

Set in the displayed dialog box, and click [Write].

| Setup Items | Setup Description | Description                                            |
|-------------|-------------------|--------------------------------------------------------|
| Slot No.    | SLOT 0            | Select the slot in which the Cnet module is installed. |
| Channel     | Stand Alone       |                                                        |
| RS-232C     | Dedicated Mode    |                                                        |

**8** Select [Change RUN/STOP] of the [Online] menu, and put external device into the state of RUN.

| Setup Items | Setup Description | Description                                            |
|-------------|-------------------|--------------------------------------------------------|
| Slot No.    | SLOT 0            | Select the slot in which the Cnet module is installed. |
| Туре        | RS_232C           |                                                        |

9 Set Mode rotary SW in the Cnet module to "3" (Dedicated Mode), and turn on the power supply of external device again.

# 3.2 Setting Example 2

Settings of GP-Pro EX

Communication Settings

To display the setting screen, select [Device/PLC Settings] from [System setting window] in workspace.

| Device/PLC 1                                    |                    |                                                   |                      |                   |
|-------------------------------------------------|--------------------|---------------------------------------------------|----------------------|-------------------|
| Summary                                         |                    |                                                   |                      | Change Device/PLC |
| Maker LS Industria                              | al Systems         | Driver Ma                                         | ister-K Series Cnet  | Port COM1         |
| Text Data Mode                                  | 2 Change           |                                                   |                      |                   |
| Communication Settings                          |                    |                                                   |                      |                   |
| SIO Type                                        | C RS232C           | C RS422/485(2wi                                   | re) 💿 RS422/485(4wii | e)                |
| Speed                                           | 38400              | •                                                 |                      |                   |
| Data Length                                     | O 7                | • 8                                               |                      |                   |
| Parity                                          | NONE               | C EVEN                                            | O ODD                |                   |
| Stop Bit                                        | ● 1                | C 2                                               |                      |                   |
| Flow Control                                    | O NONE             | C ER(DTR/CTS)                                     | C XON/XOFF           |                   |
| Timeout                                         | 3 🔹                | (sec)                                             |                      |                   |
| Retry                                           | 2 +                |                                                   |                      |                   |
| Wait To Send                                    | 0 🕂                | (ms)                                              |                      |                   |
| RI / VCC                                        | © BI               | C VCC                                             |                      |                   |
|                                                 | Supply). If you us | et the 9th pin to RI (Ing<br>the Digital's RS2320 |                      | ault              |
| Device-Specific Settings                        |                    |                                                   |                      |                   |
| Allowable No. of De                             |                    |                                                   |                      |                   |
| No. Device Na<br>No. Device Na<br>No. Device Na | ame                | Settings<br>Station=0                             | )                    |                   |
|                                                 |                    | Collection (                                      |                      |                   |

## Device Setting

To display the setting screen, click I ([Setting]) of External Device you want to set from [Device-Specific Settings] of [Device/PLC Settings].

| 💣 Individual De | 💰 Individual Device Settings 💦 🎽 |         |   |  |  |
|-----------------|----------------------------------|---------|---|--|--|
| PLC1            |                                  |         |   |  |  |
| Station         | 0                                |         | - |  |  |
|                 |                                  | Default |   |  |  |
| OK (            | 0)                               | Cancel  |   |  |  |

Communication setting of external device by setup tool (Cnet Frame Editor). Please refer to the manual of external device for more detail.

- Procedure
- 1 Connect RS-232C port on CPU unit of external device with the personal computer. Refer to the manual of external device for the cable used.
- 2 Set Mode rotary SW in the Cnet module to "9" (On Line Mode), and turn on the power supply of external device again.
- **3** Start setup tool, and set the communication port.

Select [Port] of the [Option] menu, and set the port of external device connected with step 1 and the port of the personal computer.

4 Select [Connect] of the [Online] menu, and put it into the state that external device and personal computer can be communicated.

| Setup Items      |           | Setup Description |
|------------------|-----------|-------------------|
| Channel          |           | RS422 side        |
|                  | Station   | 00                |
|                  | Туре      | Null Modem        |
| Base Parameters  | Baud Rate | 38400             |
| Dase I arameters | Data Bit  | 8                 |
|                  | Parity    | None              |
|                  | Stop Bit  | 1                 |

**5** Set the communication setup of external device with setup tool.

6 Select [Write] of the [Online] menu.

Set in the displayed dialog box, and click [Write].

| Setup Items | Setup Description | Description                                                 |
|-------------|-------------------|-------------------------------------------------------------|
| Slot No.    | SLOT 0            | Select the slot in which the Cnet module is installed.      |
| Option      | Basic Parameters  | Select the written content. Select "Basic Parameters" here. |

7 Select [Online Change Mode] of the [Online] menu.

Set in the displayed dialog box, and click [Write].

| Setup Items | Setup Description | Description                                            |
|-------------|-------------------|--------------------------------------------------------|
| Slot No.    | SLOT 0            | Select the slot in which the Cnet module is installed. |
| Channel     | Stand Alone       |                                                        |
| RS-422      | Dedicated Mode    |                                                        |

**8** Select [Change RUN/STOP] of the [Online] menu, and put external device into the state of RUN.

| Setup Items | Setup Description | Description                                            |
|-------------|-------------------|--------------------------------------------------------|
| Slot No.    | SLOT 0            | Select the slot in which the Cnet module is installed. |
| Туре        | RS_422            |                                                        |

9 Set Mode rotary SW in the Cnet module to "3" (Dedicated Mode), and turn on the power supply of external device again.

# 3.3 Setting Example 3

Settings of GP-Pro EX

Communication Settings

To display the setting screen, select [Device/PLC Settings] from [System setting window] in workspace.

| Device/PLC 1                                    |                    |                                                          |                     |                   |   |
|-------------------------------------------------|--------------------|----------------------------------------------------------|---------------------|-------------------|---|
| Summary                                         |                    |                                                          |                     | Change Device/PLC |   |
| Maker LS Industria                              | l Systems          | Driver Ma                                                | ister-K Series Cnet | Port COM1         |   |
| Text Data Mode                                  | 2 Change           |                                                          |                     |                   |   |
| Communication Settings                          |                    |                                                          |                     |                   |   |
| SIO Type                                        | C RS232C           | • R\$422/485(2wi                                         | re) 🔿 RS422/485(4w  | ire)              |   |
| Speed                                           | 38400              | •                                                        |                     |                   |   |
| Data Length                                     | O 7                | • 8                                                      |                     |                   |   |
| Parity                                          | NONE               | C EVEN                                                   | O ODD               |                   |   |
| Stop Bit                                        | ● 1                | O 2                                                      |                     |                   |   |
| Flow Control                                    | O NONE             | C ER(DTR/CTS)                                            | C XON/XOFF          |                   |   |
| Timeout                                         | 3 🔹                | (sec)                                                    |                     |                   |   |
| Retry                                           | 2 +                |                                                          |                     |                   |   |
| Wait To Send                                    | 0 🔅                | (ms)                                                     |                     |                   |   |
| RI / VCC                                        | © BI               | O VCC                                                    |                     |                   |   |
|                                                 | Supply). If you us | ect the 9th pin to RI (In<br>se the Digital's RS2320<br> |                     | ault              |   |
| Device-Specific Settings                        |                    |                                                          |                     |                   |   |
| Allowable No. of De                             |                    |                                                          |                     |                   |   |
| No. Device Na<br>No. Device Na<br>No. Device Na | ame                | Settings<br>Station=0                                    | )                   |                   | ļ |
|                                                 |                    | POLL                                                     |                     |                   |   |

## Device Setting

To display the setting screen, click I ([Setting]) of External Device you want to set from [Device-Specific Settings] of [Device/PLC Settings].

| 💣 Individual De | 💰 Individual Device Settings 💦 🗙 |         |   |  |  |
|-----------------|----------------------------------|---------|---|--|--|
| PLC1            |                                  |         |   |  |  |
| Station         | 0                                | į       | ÷ |  |  |
|                 |                                  | Default |   |  |  |
| OK (            | <u>0)</u>                        | Cancel  |   |  |  |

Communication setting of external device by setup tool (Cnet Frame Editor). Please refer to the manual of external device for more detail.

- Procedure
- 1 Connect RS-232C port on CPU unit of external device with the personal computer. Refer to the manual of external device for the cable used.
- 2 Set Mode rotary SW in the Cnet module to "9" (On Line Mode), and turn on the power supply of external device again.
- **3** Start setup tool, and set the communication port.

Select [Port] of the [Option] menu, and set the port of external device connected with step 1 and the port of the personal computer.

4 Select [Connect] of the [Online] menu, and put it into the state that external device and personal computer can be communicated.

| Setup Items      |           | Setup Description |
|------------------|-----------|-------------------|
| Channel          |           | RS422 side        |
|                  | Station   | 00                |
|                  | Туре      | Null Modem        |
| Base Parameters  | Baud Rate | 38400             |
| Dase I arameters | Data Bit  | 8                 |
|                  | Parity    | None              |
|                  | Stop Bit  | 1                 |

**5** Set the communication setup of external device with setup tool.

6 Select [Write] of the [Online] menu.

Set in the displayed dialog box, and click [Write].

| Setup Items | Setup Description | Description                                                 |  |
|-------------|-------------------|-------------------------------------------------------------|--|
| Slot No.    | SLOT 0            | Select the slot in which the Cnet module is installed.      |  |
| Option      | Basic Parameters  | Select the written content. Select "Basic Parameters" here. |  |

7 Select [Online Change Mode] of the [Online] menu.

Set in the displayed dialog box, and click [Write].

| Setup Items | Setup Description | Description                                            |  |
|-------------|-------------------|--------------------------------------------------------|--|
| Slot No.    | SLOT 0            | Select the slot in which the Cnet module is installed. |  |
| Channel     | Stand Alone       |                                                        |  |
| RS-422      | Dedicated Mode    |                                                        |  |

**8** Select [Change RUN/STOP] of the [Online] menu, and put external device into the state of RUN.

| Setup Iten | ns Setup Description | Description                                            |
|------------|----------------------|--------------------------------------------------------|
| Slot No.   | SLOT 0               | Select the slot in which the Cnet module is installed. |
| Туре       | RS_422               |                                                        |

9 Set Mode rotary SW in the Cnet module to "3" (Dedicated Mode), and turn on the power supply of external device again.

# 3.4 Setting Example 4

Settings of GP-Pro EX

Communication Settings

To display the setting screen, select [Device/PLC Settings] from [System setting window] in workspace.

| ĺ |
|---|
|   |
|   |
|   |
|   |
|   |
|   |
|   |
|   |
|   |
|   |
|   |
|   |
|   |
|   |
|   |
| _ |
|   |

## Device Setting

To display the setting screen, click I ([Setting]) of External Device you want to set from [Device-Specific Settings] of [Device/PLC Settings].

| 💣 Individual De | 💰 Individual Device Settings 💦 🎽 |         |   |  |  |
|-----------------|----------------------------------|---------|---|--|--|
| PLC1            |                                  |         |   |  |  |
| Station         | 0                                | į       | ÷ |  |  |
|                 |                                  | Default |   |  |  |
| OK (            | <u>0)</u>                        | Cancel  |   |  |  |

Communication setting of external device by setup tool (Cnet Frame Editor). Please refer to the manual of external device for more detail.

- Procedure
- 1 Connect RS-232C port on CPU unit of external device with the personal computer. Refer to the manual of external device for the cable used.
- 2 Set Mode rotary SW in the Cnet module to "9" (On Line Mode), and turn on the power supply of external device again.
- **3** Start setup tool, and set the communication port.

Select [Port] of the [Option] menu, and set the port of external device connected with step 1 and the port of the personal computer.

4 Select [Connect] of the [Online] menu, and put it into the state that external device and personal computer can be communicated.

| Setup            | Items     | Setup Description |
|------------------|-----------|-------------------|
| Channel          |           | RS232 side        |
|                  | Station   | 00                |
|                  | Туре      | Null Modem        |
| Base Parameters  | Baud Rate | 38400             |
| Dase I arameters | Data Bit  | 8                 |
|                  | Parity    | None              |
|                  | Stop Bit  | 1                 |

**5** Set the communication setup of external device with setup tool.

6 Select [Write] of the [Online] menu.

Set in the displayed dialog box, and click [Write].

| Setup Items | Setup Description | Description                                                 |  |
|-------------|-------------------|-------------------------------------------------------------|--|
| Slot No.    | SLOT 0            | Select the slot in which the Cnet module is installed.      |  |
| Option      | Basic Parameters  | Select the written content. Select "Basic Parameters" here. |  |

7 Select [Online Change Mode] of the [Online] menu.

Set in the displayed dialog box, and click [Write].

| Setup Items | Setup Description | Description                                            |  |
|-------------|-------------------|--------------------------------------------------------|--|
| Slot No.    | SLOT 0            | Select the slot in which the Cnet module is installed. |  |
| Channel     | Stand Alone       |                                                        |  |
| RS-232C     | Dedicated Mode    |                                                        |  |

**8** Select [Change RUN/STOP] of the [Online] menu, and put external device into the state of RUN.

| Γ | Setup Items | Setup Description | Description                                            |
|---|-------------|-------------------|--------------------------------------------------------|
| ſ | Slot No.    | SLOT 0            | Select the slot in which the Cnet module is installed. |
|   | Туре        | RS_232C           |                                                        |

9 Set Mode rotary SW in the Cnet module to "1" (Dedicated Mode), and turn on the power supply of external device again.

# 3.5 Setting Example 5

Settings of GP-Pro EX

Communication Settings

To display the setting screen, select [Device/PLC Settings] from [System setting window] in workspace.

| Device/PLC 1             |                    |                                                           |                      |                   |
|--------------------------|--------------------|-----------------------------------------------------------|----------------------|-------------------|
| Summary                  |                    |                                                           |                      | Change Device/PLC |
| Maker LS Industria       | al Systems         | Driver Ma                                                 | ister-K Series Cnet  | Port COM1         |
| Text Data Mode           | 2 Change           |                                                           |                      |                   |
| Communication Settings   |                    |                                                           |                      |                   |
| SIO Type                 | C RS232C           | C RS422/485(2wii)                                         | re) 💿 RS422/485(4wir | e)                |
| Speed                    | 38400              | •                                                         |                      |                   |
| Data Length              | O 7                | • 8                                                       |                      |                   |
| Parity                   | NONE               | C EVEN                                                    | O ODD                |                   |
| Stop Bit                 | ● 1                | C 2                                                       |                      |                   |
| Flow Control             | NONE               | C ER(DTR/CTS)                                             | C XON/XOFF           |                   |
| Timeout                  | 3 📑                | (sec)                                                     |                      |                   |
| Retry                    | 2                  |                                                           |                      |                   |
| Wait To Send             | 0 +                | (ms)                                                      |                      |                   |
| RI / VCC                 | 👁 BI               | O VCC                                                     |                      |                   |
|                          | Supply). If you us | ect the 9th pin to RI (Inj<br>se the Digital's RS2320<br> |                      | ult               |
| Device-Specific Settings |                    |                                                           |                      |                   |
| Allowable No. of De      |                    | · · · · · · · · · · · · · · · · · · ·                     |                      |                   |
| No. Device N             | ame                | Settings<br>Station=0                                     | )                    |                   |
|                          |                    | Police 1                                                  |                      |                   |

## Device Setting

To display the setting screen, click I ([Setting]) of External Device you want to set from [Device-Specific Settings] of [Device/PLC Settings].

| 💣 Individual De | 💰 Individual Device Settings 💦 🎽 |         |   |  |  |
|-----------------|----------------------------------|---------|---|--|--|
| PLC1            |                                  |         |   |  |  |
| Station         | 0                                | į       | ÷ |  |  |
|                 |                                  | Default |   |  |  |
| OK (            | <u>0)</u>                        | Cancel  |   |  |  |

Communication setting of external device by setup tool (Cnet Frame Editor). Please refer to the manual of external device for more detail.

- Procedure
- 1 Connect RS-232C port on CPU unit of external device with the personal computer. Refer to the manual of external device for the cable used.
- 2 Set Mode rotary SW in the Cnet module to "9" (On Line Mode), and turn on the power supply of external device again.
- **3** Start setup tool, and set the communication port.

Select [Port] of the [Option] menu, and set the port of external device connected with step 1 and the port of the personal computer.

4 Select [Connect] of the [Online] menu, and put it into the state that external device and personal computer can be communicated.

| Setup            | Items     | Setup Description |
|------------------|-----------|-------------------|
| Channel          |           | RS422 side        |
|                  | Station   | 00                |
|                  | Туре      | Null Modem        |
| Base Parameters  | Baud Rate | 38400             |
| Dase I arameters | Data Bit  | 8                 |
|                  | Parity    | None              |
|                  | Stop Bit  | 1                 |

**5** Set the communication setup of external device with setup tool.

6 Select [Write] of the [Online] menu.

Set in the displayed dialog box, and click [Write].

| Setup Items | Setup Description | Description                                                 |
|-------------|-------------------|-------------------------------------------------------------|
| Slot No.    | SLOT 0            | Select the slot in which the Cnet module is installed.      |
| Option      | Basic Parameters  | Select the written content. Select "Basic Parameters" here. |

7 Select [Online Change Mode] of the [Online] menu.

Set in the displayed dialog box, and click [Write].

| Setup Items | Setup Description | Description                                            |
|-------------|-------------------|--------------------------------------------------------|
| Slot No.    | SLOT 0            | Select the slot in which the Cnet module is installed. |
| Channel     | Stand Alone       |                                                        |
| RS-422      | Dedicated Mode    |                                                        |

**8** Select [Change RUN/STOP] of the [Online] menu, and put external device into the state of RUN.

| Setup Iten | ns Setup Description | Description                                            |
|------------|----------------------|--------------------------------------------------------|
| Slot No.   | SLOT 0               | Select the slot in which the Cnet module is installed. |
| Туре       | RS_422               |                                                        |

9 Set Mode rotary SW in the Cnet module to "1" (Dedicated Mode), and turn on the power supply of external device again.

# 3.6 Setting Example 6

Settings of GP-Pro EX

Communication Settings

To display the setting screen, select [Device/PLC Settings] from [System setting window] in workspace.

| Summary         Change Device/PLC           Maker         LS Industrial Systems         Driver         Master-K Series Cnet         Port         COM1           Text Data Mode         2         Change         Change         COM1 |
|----------------------------------------------------------------------------------------------------|
|                                                                                                    |
| Text Data Mode 2 Change                                                                                                    |
|                                                                                                    |
| Communication Settings                                                                                                    |
| SIO Type O RS232C 💿 RS422/485(2wire) O RS422/485(4wire)                                                                                                    |
| Speed 38400                                                                                                    |
| Data Length O 7 💿 8                                                                                                    |
| Parity 💿 NONE 🔿 EVEN 🔿 ODD                                                                                                    |
| Stop Bit 💿 1 🔿 2                                                                                                    |
| Flow Control © NONE C ER(DTR/CTS) C XON/XOFF                                                                                                    |
| Timeout 3 🚔 (sec)                                                                                                    |
| Retry 2                                                                                                    |
| Wait To Send 0 🚔 (ms)                                                                                                    |
| RI/VCC © RI C VCC                                                                                                    |
| In the case of RS232C, you can select the 9th pin to RI (Input)<br>or VCC (5V Power Supply). If you use the Digital's RS232C<br>Isolation Unit, please select it to VCC.                                                            |
| Device-Specific Settings                                                                                                    |
| Allowable No. of Device/PLCs 16 Unit(s)                                                                                                    |
| No. Device Name Settings           No.         Device Name         Settings           I         PLC1         Image: Settings         Settings                                                                                       |

## Device Setting

To display the setting screen, click I ([Setting]) of External Device you want to set from [Device-Specific Settings] of [Device/PLC Settings].

| 💰 Individual Device Settings 💦 🗙 |           |         |   |
|----------------------------------|-----------|---------|---|
| PLC1                             |           |         |   |
| Station                          | 0         | į       | ÷ |
|                                  |           | Default |   |
| OK (                             | <u>0)</u> | Cancel  |   |

Communication setting of external device by setup tool (Cnet Frame Editor). Please refer to the manual of external device for more detail.

- Procedure
- 1 Connect RS-232C port on CPU unit of external device with the personal computer. Refer to the manual of external device for the cable used.
- 2 Set Mode rotary SW in the Cnet module to "9" (On Line Mode), and turn on the power supply of external device again.
- **3** Start setup tool, and set the communication port.

Select [Port] of the [Option] menu, and set the port of external device connected with step 1 and the port of the personal computer.

4 Select [Connect] of the [Online] menu, and put it into the state that external device and personal computer can be communicated.

| Setup            | Items     | Setup Description |
|------------------|-----------|-------------------|
| Channel          |           | RS422 side        |
|                  | Station   | 00                |
|                  | Туре      | Null Modem        |
| Base Parameters  | Baud Rate | 38400             |
| Dase I arameters | Data Bit  | 8                 |
|                  | Parity    | None              |
|                  | Stop Bit  | 1                 |

**5** Set the communication setup of external device with setup tool.

6 Select [Write] of the [Online] menu.

Set in the displayed dialog box, and click [Write].

| Setup Items | Setup Description | Description                                                 |
|-------------|-------------------|-------------------------------------------------------------|
| Slot No.    | SLOT 0            | Select the slot in which the Cnet module is installed.      |
| Option      | Basic Parameters  | Select the written content. Select "Basic Parameters" here. |

7 Select [Online Change Mode] of the [Online] menu.

Set in the displayed dialog box, and click [Write].

| Setup Items | Setup Description | Description                                            |
|-------------|-------------------|--------------------------------------------------------|
| Slot No.    | SLOT 0            | Select the slot in which the Cnet module is installed. |
| Channel     | Stand Alone       |                                                        |
| RS-422      | Dedicated Mode    |                                                        |

**8** Select [Change RUN/STOP] of the [Online] menu, and put external device into the state of RUN.

| Setup Items | Setup Description | Description                                            |
|-------------|-------------------|--------------------------------------------------------|
| Slot No.    | SLOT 0            | Select the slot in which the Cnet module is installed. |
| Туре        | RS_422            |                                                        |

9 Set Mode rotary SW in the Cnet module to "1" (Dedicated Mode), and turn on the power supply of external device again.

# 3.7 Setting Example 7

Settings of GP-Pro EX

Communication Settings

To display the setting screen, select [Device/PLC Settings] from [System setting window] in workspace.

| Device/PLC 1   |                       |                                                                   |                    |                   |
|----------------|-----------------------|-------------------------------------------------------------------|--------------------|-------------------|
| Summary        |                       |                                                                   |                    | Change Device/PLC |
| Maker L        | S Industrial Systems  | Driver Maste                                                      | er-K Series Cnet   | Port COM1         |
| Text Data      | Mode 2 <u>Chang</u>   | e                                                                 |                    |                   |
| Communication  | n Settings            |                                                                   |                    |                   |
| SIO Type       | RS232C                | C RS422/485(2wire)                                                | C RS422/485(4wire) | l                 |
| Speed          | 38400                 | <b>~</b>                                                          |                    |                   |
| Data Len       | gth C 7               | • 8                                                               |                    |                   |
| Parity         | NONE                  | C EVEN                                                            | O ODD              |                   |
| Stop Bit       | 1                     | C 2                                                               |                    |                   |
| Flow Con       | rol 💿 NONE            | C ER(DTR/CTS)                                                     | C XON/XOFF         |                   |
| Timeout        | 3                     | ÷ (sec)                                                           |                    |                   |
| Retry          | 2                     | ÷                                                                 |                    |                   |
| Wait To 9      | iend 0                | ÷ (ms)                                                            |                    |                   |
| RI / VCC       | I RI                  | O VCC                                                             |                    |                   |
| or VCC         |                       | elect the 9th pin to RI (Input<br>use the Digital's RS232C<br>CC. | :)<br>Defau        | lt                |
| Device-Specifi | c Settings            |                                                                   |                    |                   |
|                | No. of Device/PLCs 16 |                                                                   |                    |                   |
| No.            | Device Name<br>PLC1   | Settings                                                          |                    |                   |
|                | 1                     | Process 1                                                         |                    |                   |

## Device Setting

To display the setting screen, click I ([Setting]) of External Device you want to set from [Device-Specific Settings] of [Device/PLC Settings].

| 💰 Individual Device Settings 💦 🗙 |           |         |   |
|----------------------------------|-----------|---------|---|
| PLC1                             |           |         |   |
| Station                          | 0         | į       | ÷ |
|                                  |           | Default |   |
| OK (                             | <u>0)</u> | Cancel  |   |

Communication setting of external device by ladder software (KGL\_WIN). Please refer to the manual of external device for more detail.

- Procedure
- 1 Connect RS-232C port on CPU unit of external device with the personal computer. Turn ON the [BUILT\_IN CNET] switch.

Refer to the manual of external device for the cable used.

- 2 Start the ladder software, and make the project newly. Select "120S" from [MK\_S] of [PLC Type].
- **3** Double-click [Parameter] of the tree view and display the [Parameter] dialog box.
- 4 Click the [CommCh0] tab, and set the communication setup of external device.

| Setu              | up Items              | Setup Description              |
|-------------------|-----------------------|--------------------------------|
| Communication     |                       | Enable                         |
|                   | Station Number        | 0                              |
|                   | Baud Rate             | 38400                          |
| Communication     | Data Bit              | 8                              |
| Method            | Parity                | None                           |
|                   | Stop Bit              | 1                              |
|                   | Communication Channel | RS232C Null Modem or RS422/485 |
| Protocol and Mode | Dedicated             | Slave                          |

**5** Select [Connect] of the [Online] menu.

6 Select [Write[KGL\_WIN=>PLC]] of the [Online] menu, and download the communication setup of external device.

• When [Write[KGL\_WIN=>PLC]] cannot be selected, it is necessary to stop driving external device.

# 3.8 Setting Example 8

Settings of GP-Pro EX

Communication Settings

To display the setting screen, select [Device/PLC Settings] from [System setting window] in workspace.

| Summary         Change Device/PLC           Maker         LS Industrial Systems         Driver         Master-K Series Cnet         Port         COM1           Text Data Mode         2         Change         Change         COM1 |
|----------------------------------------------------------------------------------------------------|
|                                                                                                    |
| Text Data Mode 2 Change                                                                                                    |
|                                                                                                    |
| Communication Settings                                                                                                    |
| SIO Type O RS232C 💿 RS422/485(2wire) O RS422/485(4wire)                                                                                                    |
| Speed 38400                                                                                                    |
| Data Length O 7 💿 8                                                                                                    |
| Parity 💿 NONE 🔿 EVEN 🔿 ODD                                                                                                    |
| Stop Bit 💿 1 🔿 2                                                                                                    |
| Flow Control © NONE C ER(DTR/CTS) C XON/XOFF                                                                                                    |
| Timeout 3 🚔 (sec)                                                                                                    |
| Retry 2                                                                                                    |
| Wait To Send 0 🚔 (ms)                                                                                                    |
| RI/VCC © RI C VCC                                                                                                    |
| In the case of RS232C, you can select the 9th pin to RI (Input)<br>or VCC (5V Power Supply). If you use the Digital's RS232C<br>Isolation Unit, please select it to VCC.                                                            |
| Device-Specific Settings                                                                                                    |
| Allowable No. of Device/PLCs 16 Unit(s)                                                                                                    |
| No. Device Name Settings           No.         Device Name         Settings           I         PLC1         Image: Settings         Settings                                                                                       |

## Device Setting

To display the setting screen, click I ([Setting]) of External Device you want to set from [Device-Specific Settings] of [Device/PLC Settings].

| 💰 Individual Device Settings 💦 🎽 |           |         | × |
|----------------------------------|-----------|---------|---|
| PLC1                             |           |         |   |
| Station                          | 0         | į       | ÷ |
|                                  |           | Default |   |
| OK (                             | <u>0)</u> | Cancel  |   |

Communication setting of external device by ladder software (KGL\_WIN). Please refer to the manual of external device for more detail.

- Procedure
- Connect RS-485 port on CPU unit of external device with the personal computer. Refer to the manual of external device for the cable used.
- 2 Start the ladder software, and make the project newly. Select "120S" from [MK\_S] of [PLC Type].
- **3** Double-click [Parameter] of the tree view and display the [Parameter] dialog box.
- 4 Click the [CommCh1] tab, and set the communication setup of external device.

| Setup Items       |                       | Setup Description |
|-------------------|-----------------------|-------------------|
| Communication     |                       | Enable            |
|                   | Station Number        | 0                 |
|                   | Baud Rate             | 38400             |
| Communication     | Data Bit              | 8                 |
| Method            | Parity                | None              |
|                   | Stop Bit              | 1                 |
|                   | Communication Channel | RS485             |
| Protocol and Mode | Dedicated             | Slave             |

- 5 Select [Connect] of the [Online] menu.
- 6 Select [Write[KGL\_WIN=>PLC]] of the [Online] menu, and download the communication setup of external device.

• When [Write[KGL\_WIN=>PLC]] cannot be selected, it is necessary to stop driving external device.

# 3.9 Setting Example 9

Settings of GP-Pro EX

Communication Settings

To display the setting screen, select [Device/PLC Settings] from [System setting window] in workspace.

| Device/PLC 1                     |                     |                                                     |                   |          |                   |
|----------------------------------|---------------------|-----------------------------------------------------|-------------------|----------|-------------------|
| Summary                          |                     |                                                     |                   |          | Change Device/PLC |
| Maker LS Industrial              | Systems             | Driver Mas                                          | ter-K Series Cnet | P        | ort COM1          |
| Text Data Mode                   | 2 <u>Change</u>     |                                                     |                   |          |                   |
| Communication Settings           |                     |                                                     |                   |          |                   |
| SIO Type                         | RS232C              | C RS422/485(2wir                                    | e) 🔿 RS422/48     | 5(4wire) |                   |
| Speed                            | 38400               | •                                                   |                   |          |                   |
| Data Length                      | O 7                 | 8     8                                             |                   |          |                   |
| Parity                           | NONE                | C EVEN                                              | O ODD             |          |                   |
| Stop Bit                         | € 1                 | C 2                                                 |                   |          |                   |
| Flow Control                     | O NONE              | C ER(DTR/CTS)                                       | C XON/XOFF        |          |                   |
| Timeout                          | 3 📑 (               | sec)                                                |                   |          |                   |
| Retry                            | 2 .                 |                                                     |                   |          |                   |
| Wait To Send                     | 0 🕂 (               | ms)                                                 |                   |          |                   |
| RI / VCC                         | 🖲 BI                | C VCC                                               |                   |          |                   |
|                                  | Supply). If you use | st the 9th pin to RI (Inp<br>e the Digital's RS232C | ut)               | Default  |                   |
| Device-Specific Settings         |                     |                                                     |                   |          |                   |
| Allowable No. of Dev             |                     |                                                     |                   |          |                   |
| No. Device Nat<br>No. Device Nat | me                  | Settings<br>Station=0                               |                   |          |                   |
|                                  |                     | POLL                                                |                   |          |                   |

## Device Setting

To display the setting screen, click I ([Setting]) of External Device you want to set from [Device-Specific Settings] of [Device/PLC Settings].

| 💰 Individual Device Settings 💦 🎽 |           |         | × |
|----------------------------------|-----------|---------|---|
| PLC1                             |           |         |   |
| Station                          | 0         | į       | ÷ |
|                                  |           | Default |   |
| OK (                             | <u>0)</u> | Cancel  |   |

Communication setting of external device by ladder software (KGL\_WIN). Please refer to the manual of external device for more detail.

- Procedure
- Connect the link I/F and the personal computer.
   Turn OFF the [BUILT\_IN CNET] switch.
   Refer to the manual of external device for the cable used.
- 2 Start the ladder software, and make the project newly. Select "120S" from [MK\_S] of [PLC Type].
- **3** Double-click [Parameter] of the tree view and display the [Parameter] dialog box.
- 4 Click the [CommCh0] tab, and set the communication setup of external device.

| Setup Items       |                       | Setup Description              |
|-------------------|-----------------------|--------------------------------|
| Communication     |                       | Enable                         |
|                   | Station Number        | 0                              |
|                   | Baud Rate             | 38400                          |
| Communication     | Data Bit              | 8                              |
| Method            | Parity                | None                           |
|                   | Stop Bit              | 1                              |
|                   | Communication Channel | RS232C Null Modem or RS422/485 |
| Protocol and Mode | Dedicated             | Slave                          |

5 Select [Connect] of the [Online] menu.

6 Select [Write[KGL\_WIN=>PLC]] of the [Online] menu, and download the communication setup of external device.

• When [Write[KGL\_WIN=>PLC]] cannot be selected, it is necessary to stop driving external device.

# 3.10 Setting Example 10

- Settings of GP-Pro EX
- Communication Settings

To display the setting screen, select [Device/PLC Settings] from [System setting window] in workspace.

| Device/PLC 1                                                                                                    |                  |
|----------------------------------------------------------------------------------------------------|------------------|
| Summary 🖸                                                                                                    | hange Device/PLC |
| Maker LS Industrial Systems Driver Master-K Series Cnet Port                                                                                                    | COM1             |
| Text Data Mode 2 Change                                                                                                    |                  |
| Communication Settings                                                                                                    |                  |
| SID Type C RS232C C RS422/485(2wire) 💿 RS422/485(4wire)                                                                                                    |                  |
| Speed 38400 💌                                                                                                    |                  |
| Data Length O 7 📀 8                                                                                                    |                  |
| Parity                                                                                                    |                  |
| Stop Bit    1  2                                                                                                    |                  |
| Flow Control © NONE C ER(DTR/CTS) O XON/XOFF                                                                                                    |                  |
| Timeout 3 🙀 (sec)                                                                                                    |                  |
| Retry 2                                                                                                    |                  |
| Wait To Send 0 📑 (ms)                                                                                                    |                  |
| RI/VCC © RI O VCC                                                                                                    |                  |
| In the case of RS232C, you can select the 9th pin to RI (Input)<br>or VCC (5V Power Supply). If you use the Digital's RS232C<br>Isolation Unit, please select it to VCC. |                  |
| Device-Specific Settings                                                                                                    |                  |
| Allowable No. of Device/PLCs 16 Unit(s)                                                                                                    |                  |
| No. Device Name Settings           No.         Device Name           I         PLC1         Image: Station=0                                                             |                  |
|                                                                                                    |                  |

## Device Setting

To display the setting screen, click I ([Setting]) of External Device you want to set from [Device-Specific Settings] of [Device/PLC Settings].

| 💰 Individual Device Settings 💦 🎽 |           |         | × |
|----------------------------------|-----------|---------|---|
| PLC1                             |           |         |   |
| Station                          | 0         | į       | ÷ |
|                                  |           | Default |   |
| OK (                             | <u>0)</u> | Cancel  |   |

Communication setting of external device by ladder software (KGL\_WIN). Please refer to the manual of external device for more detail.

- Procedure
- Connect the link I/F and the personal computer.
   Turn OFF the [BUILT\_IN CNET] switch.
   Refer to the manual of external device for the cable used.
- 2 Start the ladder software, and make the project newly. Select "120S" from [MK\_S] of [PLC Type].
- **3** Double-click [Parameter] of the tree view and display the [Parameter] dialog box.
- 4 Click the [CommCh0] tab, and set the communication setup of external device.

| Setup Items       |                       | Setup Description              |
|-------------------|-----------------------|--------------------------------|
| Communication     |                       | Enable                         |
|                   | Station Number        | 0                              |
|                   | Baud Rate             | 38400                          |
| Communication     | Data Bit              | 8                              |
| Method            | Parity                | None                           |
|                   | Stop Bit              | 1                              |
|                   | Communication Channel | RS232C Null Modem or RS422/485 |
| Protocol and Mode | Dedicated             | Slave                          |

**5** Select [Connect] of the [Online] menu.

6 Select [Write[KGL\_WIN=>PLC]] of the [Online] menu, and download the communication setup of external device.

• When [Write[KGL\_WIN=>PLC]] cannot be selected, it is necessary to stop driving external device.

# 3.11 Setting Example 11

- Settings of GP-Pro EX
- Communication Settings

To display the setting screen, select [Device/PLC Settings] from [System setting window] in workspace.

| Summary         Change Device/PLC           Maker         LS Industrial Systems         Driver         Master-K Series Cnet         Port         COM1           Text Data Mode         2         Change         Change         COM1 |
|----------------------------------------------------------------------------------------------------|
|                                                                                                    |
| Text Data Mode 2 Change                                                                                                    |
|                                                                                                    |
| Communication Settings                                                                                                    |
| SIO Type O RS232C 💿 RS422/485(2wire) O RS422/485(4wire)                                                                                                    |
| Speed 38400                                                                                                    |
| Data Length O 7 💿 8                                                                                                    |
| Parity 💿 NONE 🔿 EVEN 🔿 ODD                                                                                                    |
| Stop Bit 💿 1 🔿 2                                                                                                    |
| Flow Control © NONE C ER(DTR/CTS) C XON/XOFF                                                                                                    |
| Timeout 3 🚔 (sec)                                                                                                    |
| Retry 2                                                                                                    |
| Wait To Send 0 🚔 (ms)                                                                                                    |
| RI/VCC © RI C VCC                                                                                                    |
| In the case of RS232C, you can select the 9th pin to RI (Input)<br>or VCC (5V Power Supply). If you use the Digital's RS232C<br>Isolation Unit, please select it to VCC.                                                            |
| Device-Specific Settings                                                                                                    |
| Allowable No. of Device/PLCs 16 Unit(s)                                                                                                    |
| No. Device Name Settings           No.         Device Name         Settings           I         PLC1         Image: Settings         Settings                                                                                       |

## Device Setting

To display the setting screen, click I ([Setting]) of External Device you want to set from [Device-Specific Settings] of [Device/PLC Settings].

| 💰 Individual Device Settings 💦 🎽 |           |         | × |
|----------------------------------|-----------|---------|---|
| PLC1                             |           |         |   |
| Station                          | 0         |         | ÷ |
|                                  |           | Default |   |
| OK (                             | <u>0)</u> | Cancel  |   |

Communication setting of external device by ladder software (KGL\_WIN). Please refer to the manual of external device for more detail.

- Procedure
- Connect the link I/F and the personal computer. Turn OFF the [BUILT\_IN CNET] switch. Refer to the manual of external device for the cable used.
- 2 Start the ladder software, and make the project newly. Select "120S" from [MK\_S] of [PLC Type].
- **3** Double-click [Parameter] of the tree view and display the [Parameter] dialog box.
- 4 Click the [CommCh0] tab, and set the communication setup of external device.

| Setup Items       |                       | Setup Description              |
|-------------------|-----------------------|--------------------------------|
| Communication     |                       | Enable                         |
|                   | Station Number        | 0                              |
|                   | Baud Rate             | 38400                          |
| Communication     | Data Bit              | 8                              |
| Method            | Parity                | None                           |
|                   | Stop Bit              | 1                              |
|                   | Communication Channel | RS232C Null Modem or RS422/485 |
| Protocol and Mode | Dedicated             | Slave                          |

5 Select [Connect] of the [Online] menu.

6 Select [Write[KGL\_WIN=>PLC]] of the [Online] menu, and download the communication setup of external device.

• When [Write[KGL\_WIN=>PLC]] cannot be selected, it is necessary to stop driving external device.

# 3.12 Setting Example 12

- Settings of GP-Pro EX
- Communication Settings

To display the setting screen, select [Device/PLC Settings] from [System setting window] in workspace.

| Device/PLC 1                                                                                                    |                                                                                                    |                                                                                                    |                        |                   |
|----------------------------------------------------------------------------------------------------|----------------------------------------------------------------------------------------------------|----------------------------------------------------------------------------------------------------|------------------------|-------------------|
| Summary                                                                                                    |                                                                                                    |                                                                                                    |                        | Change Device/PLC |
| Maker LS Industria                                                                                                    | l Systems                                                                                                    | Driver Ma                                                                                                    | ster-K Series Cnet     | Port COM1         |
| Text Data Mode                                                                                                    | 2 Change                                                                                                    |                                                                                                    |                        |                   |
| Communication Settings                                                                                                    |                                                                                                    |                                                                                                    |                        |                   |
| SIO Type                                                                                                    | RS232C                                                                                                    | C RS422/485(2wir                                                                                                    | e) 🛛 🔿 RS422/485(4wire | )                 |
| Speed                                                                                                    | 38400                                                                                                    | -                                                                                                    |                        |                   |
| Data Length                                                                                                    | O 7                                                                                                    | • 8                                                                                                    |                        |                   |
| Parity                                                                                                    | NONE                                                                                                    | C EVEN                                                                                                    | O ODD                  |                   |
| Stop Bit                                                                                                    | ● 1                                                                                                    | C 2                                                                                                    |                        |                   |
| Flow Control                                                                                                    | O NONE                                                                                                    | C ER(DTR/CTS)                                                                                                    | C XON/XOFF             |                   |
| Timeout                                                                                                    | 3 🔹                                                                                                    | (sec)                                                                                                    |                        |                   |
| Retry                                                                                                    | 2 +                                                                                                    |                                                                                                    |                        |                   |
| Wait To Send                                                                                                    | 0 🔅                                                                                                    | (ms)                                                                                                    |                        |                   |
| RI / VCC                                                                                                    | • RI                                                                                                    | O VCC                                                                                                    |                        |                   |
|                                                                                                    | Supply). If you us                                                                                                    | ect the 9th pin to RI (Inp<br>e the Digital's RS232C                                                                                                    |                        | dt                |
| Device-Specific Settings                                                                                                    |                                                                                                    |                                                                                                    |                        |                   |
| Allowable No. of De                                                                                                    |                                                                                                    | - · · · · · · · · · · · · · · · · · · ·                                                                                                    |                        |                   |
|                                                                                                    | ame                                                                                                    | Settings                                                                                                    |                        |                   |
| Stop Bit<br>Flow Control<br>Timeout<br>Retry<br>Wait To Send<br>RI / VCC<br>In the case of RS:<br>or VCC (5V Power<br>Isolation Unit, plea<br>Device-Specific Settings<br>Allowable No. of De<br>No. Device N. | 1     NONE     NONE     1     1     1     1     1     2     1     1     2     1     1     2     1     1     2     1     1     2     1     1     2     1     1     2     1     1     2     1     1     2     1     1     2     1     1     2     1     1     2     1     1     2     1     1     2     1     1     2     1     1     2     1     1     1     2     1     1     1     1     2     1     1     1     1     1     1     1     1     1     1     1     1     1     1     1     1     1     1     1     1     1     1     1     1     1     1     1     1     1     1     1     1     1     1     1     1     1     1     1     1     1     1     1     1     1     1     1     1     1     1     1     1     1     1     1     1     1     1     1     1     1     1     1     1     1     1     1     1     1     1     1     1     1     1     1     1     1     1     1     1     1     1     1     1     1     1     1     1     1     1     1     1     1     1     1     1     1     1     1     1     1     1     1     1     1     1     1     1     1     1     1     1     1     1     1     1     1     1     1     1     1     1     1     1     1     1     1     1     1     1     1     1     1     1     1     1     1     1     1     1     1     1     1     1     1     1     1     1     1     1     1     1     1     1     1     1     1     1     1     1     1     1     1     1     1     1     1     1     1     1     1     1     1     1     1     1     1     1     1     1     1     1     1     1     1     1     1     1     1     1     1     1     1     1     1     1     1     1     1     1     1     1     1     1     1     1     1     1     1     1     1     1     1     1     1     1     1     1     1     1     1     1     1     1     1     1     1     1     1     1     1     1     1     1     1     1     1     1     1     1     1     1     1     1     1     1     1     1     1     1     1     1     1     1     1     1     1     1     1     1     1     1     1     1     1     1     1     1     1     1     1     1     1     1     1     1     1 | C 2<br>C ER(DTR/CTS)<br>(sec)<br>(ms)<br>C VCC<br>et the 9th pin to RI (Inp<br>the 9th pin to RI (Inp<br>the bith pin to RI S232C<br>the Digital's RS232C | © XON/XOFF<br>ut)Defau | ılt               |

## Device Setting

To display the setting screen, click I ([Setting]) of External Device you want to set from [Device-Specific Settings] of [Device/PLC Settings].

| 💣 Individual Device Settings |           |         |  |
|------------------------------|-----------|---------|--|
| PLC1                         |           |         |  |
| Station                      | 0         | *       |  |
|                              |           | Default |  |
| OK (                         | <u>0)</u> | Cancel  |  |

Communication setting of external device by ladder software (KGL\_WIN). Please refer to the manual of external device for more detail.

- Procedure
- 1 Connect RS-232C port on CPU unit of external device with the personal computer. Turn ON the [BUILT\_IN CNET] switch.

Refer to the manual of external device for the cable used.

- 2 Start the ladder software, and make the project newly. Select "80S" from [MK\_S] of [PLC Type].
- **3** Double-click [Parameter] of the tree view and display the [Parameter] dialog box.
- 4 Click the [Comm] tab, and set the communication setup of external device.

| Setup Items       |                       | Setup Description              |
|-------------------|-----------------------|--------------------------------|
| Communication     |                       | Enable                         |
|                   | Station Number        | 0                              |
|                   | Baud Rate             | 38400                          |
| Communication     | Data Bit              | 8                              |
| Method            | Parity                | None                           |
|                   | Stop Bit              | 1                              |
|                   | Communication Channel | RS232C Null Modem or RS422/485 |
| Protocol and Mode | Dedicated             | Slave                          |

**5** Select [Connect] of the [Online] menu.

6 Select [Write[KGL\_WIN=>PLC]] of the [Online] menu, and download the communication setup of external device.

• When [Write[KGL\_WIN=>PLC]] cannot be selected, it is necessary to stop driving external device.

# 3.13 Setting Example 13

- Settings of GP-Pro EX
- Communication Settings

To display the setting screen, select [Device/PLC Settings] from [System setting window] in workspace.

| Device/PLC 1                                                                                                    |                                                                                                    |                                                                                                    |                        |                   |
|----------------------------------------------------------------------------------------------------|----------------------------------------------------------------------------------------------------|----------------------------------------------------------------------------------------------------|------------------------|-------------------|
| Summary                                                                                                    |                                                                                                    |                                                                                                    |                        | Change Device/PLC |
| Maker LS Industria                                                                                                    | l Systems                                                                                                    | Driver Ma                                                                                                    | ster-K Series Cnet     | Port COM1         |
| Text Data Mode                                                                                                    | 2 Change                                                                                                    |                                                                                                    |                        |                   |
| Communication Settings                                                                                                    |                                                                                                    |                                                                                                    |                        |                   |
| SIO Type                                                                                                    | RS232C                                                                                                    | C RS422/485(2wir                                                                                                    | e) 🛛 🔿 RS422/485(4wire | )                 |
| Speed                                                                                                    | 38400                                                                                                    | -                                                                                                    |                        |                   |
| Data Length                                                                                                    | O 7                                                                                                    | • 8                                                                                                    |                        |                   |
| Parity                                                                                                    | NONE                                                                                                    | C EVEN                                                                                                    | O ODD                  |                   |
| Stop Bit                                                                                                    | ● 1                                                                                                    | C 2                                                                                                    |                        |                   |
| Flow Control                                                                                                    | O NONE                                                                                                    | C ER(DTR/CTS)                                                                                                    | C XON/XOFF             |                   |
| Timeout                                                                                                    | 3 🔹                                                                                                    | (sec)                                                                                                    |                        |                   |
| Retry                                                                                                    | 2 +                                                                                                    |                                                                                                    |                        |                   |
| Wait To Send                                                                                                    | 0 🔅                                                                                                    | (ms)                                                                                                    |                        |                   |
| RI / VCC                                                                                                    | • RI                                                                                                    | O VCC                                                                                                    |                        |                   |
|                                                                                                    | Supply). If you us                                                                                                    | ect the 9th pin to RI (Inp<br>e the Digital's RS232C                                                                                                    |                        | dt                |
| Device-Specific Settings                                                                                                    |                                                                                                    |                                                                                                    |                        |                   |
| Allowable No. of De                                                                                                    |                                                                                                    | - · · · · · · · · · · · · · · · · · · ·                                                                                                    |                        |                   |
|                                                                                                    | ame                                                                                                    | Settings                                                                                                    |                        |                   |
| Stop Bit<br>Flow Control<br>Timeout<br>Retry<br>Wait To Send<br>RI / VCC<br>In the case of RS:<br>or VCC (5V Power<br>Isolation Unit, plea<br>Device-Specific Settings<br>Allowable No. of De<br>No. Device N. | 1     NONE     1     NONE     1     2     1     2     1     2     1     2     1     2     1     2     2     2     2     2     2     2     2     2     2     2     2     2     2     2     2     2     2     2     2     2     2     2     2     2     2     2     2     2     2     2     2     2     2     2     2     2     2     2     2     2     2     2     2     2     2     2     2     2     2     2     2     2     2     2     2     2     2     2     2     2     2     2     2     2     2     2     2     2     2     2     2     2     2     2     2     2     2     2     2     2     2     2     2     2     2     2     2     2     2     2     2     2     2     2     2     2     2     2     2     2     2     2     2     2     2     2     2     2     2     2     2     2     2     2     2     2     2     2     2     2     2     2     2     2     2     2     2     2     2     2     2     2     2     2     2     2     2     2     2     2     2     2     2     2     2     2     2     2     2     2     2     2     2     2     2     2     2     2     2     2     2     2     2     2     2     2     2     2     2     2     2     2     2     2     2     2     2     2     2     2     2     2     2     2     2     2     2     2     2     2     2     2     2     2     2     2     2     2     2     2     2     2     2     2     2     2     2     2     2     2     2     2     2     2     2     2     2     2     2     2     2     2     2     2     2     2     2     2     2     2     2     2     2     2     2     2     2     2     2     2     2     2     2     2     2     2     2     2     2     2     2     2     2     2     2     2     2     2     2     2     2     2     2     2     2     2     2     2     2     2     2     2     2     2     2     2     2     2     2     2     2     2     2     2     2     2     2     2     2     2     2     2     2     2     2     2     2     2     2     2     2     2     2     2     2     2     2     2     2     2     2     2     2     2     2     2     2     2     2     2     2     2     2     2 | C 2<br>C ER(DTR/CTS)<br>(sec)<br>(ms)<br>C VCC<br>set the 9th pin to RI (Inp<br>the 9th pin to RI (Inp<br>the bith pin to RI S232C<br>the 10 gital's RS232C<br>the set the Digital's RS232C | © XON/XOFF<br>ut)Defau | ılt               |

## Device Setting

To display the setting screen, click I ([Setting]) of External Device you want to set from [Device-Specific Settings] of [Device/PLC Settings].

| 💣 Individual Device Settings |           |         |  |
|------------------------------|-----------|---------|--|
| PLC1                         |           |         |  |
| Station                      | 0         | *       |  |
|                              |           | Default |  |
| OK (                         | <u>0)</u> | Cancel  |  |

Communication setting of external device by ladder software (KGL\_WIN). Please refer to the manual of external device for more detail.

- Procedure
- Connect the link I/F and the personal computer.
   Turn OFF the [BUILT\_IN CNET] switch.
   Refer to the manual of external device for the cable used.
- 2 Start the ladder software, and make the project newly. Select "80S" from [MK\_S] of [PLC Type].
- **3** Double-click [Parameter] of the tree view and display the [Parameter] dialog box.
- 4 Click the [Comm] tab, and set the communication setup of external device.

| Setup Items       |                       | Setup Description              |
|-------------------|-----------------------|--------------------------------|
| Communication     |                       | Enable                         |
|                   | Station Number        | 0                              |
|                   | Baud Rate             | 38400                          |
| Communication     | Data Bit              | 8                              |
| Method            | Parity                | None                           |
|                   | Stop Bit              | 1                              |
|                   | Communication Channel | RS232C Null Modem or RS422/485 |
| Protocol and Mode | Dedicated             | Slave                          |

5 Select [Connect] of the [Online] menu.

6 Select [Write[KGL\_WIN=>PLC]] of the [Online] menu, and download the communication setup of external device.

• When [Write[KGL\_WIN=>PLC]] cannot be selected, it is necessary to stop driving external device.

# 3.14 Setting Example 14

- Settings of GP-Pro EX
- Communication Settings

To display the setting screen, select [Device/PLC Settings] from [System setting window] in workspace.

| 1                       |                                                                                                    |                                                                                                    |                                                                                                    |                                                                                                    |                                                                                                    |
|-------------------------|----------------------------------------------------------------------------------------------------|----------------------------------------------------------------------------------------------------|----------------------------------------------------------------------------------------------------|----------------------------------------------------------------------------------------------------|----------------------------------------------------------------------------------------------------|
|                         |                                                                                                    |                                                                                                    |                                                                                                    | Change Device/PLC                                                                                                    | 2                                                                                                    |
| LS Industrial           | Systems                                                                                                    | Driver Mas                                                                                                    | er-K Series Cnet                                                                                          | Port COM1                                                                                                    | Ĩ                                                                                                    |
| ata Mode                | 2 <u>Change</u>                                                                                                    |                                                                                                    |                                                                                                    |                                                                                                    |                                                                                                    |
| tion Settings           |                                                                                                    |                                                                                                    |                                                                                                    |                                                                                                    |                                                                                                    |
| pe                      | C RS232C                                                                                                    | C RS422/485(2wire                                                                                                    | ) • RS422/485                                                                                             | (4wire)                                                                                                    |                                                                                                    |
|                         | 38400                                                                                                    | -                                                                                                    |                                                                                                    |                                                                                                    |                                                                                                    |
| ength                   | O 7                                                                                                    | • 8                                                                                                    |                                                                                                    |                                                                                                    |                                                                                                    |
|                         | NONE                                                                                                    | C EVEN                                                                                                    | O ODD                                                                                                    |                                                                                                    |                                                                                                    |
| it                      | • 1                                                                                                    | C 2                                                                                                    |                                                                                                    |                                                                                                    |                                                                                                    |
| ontrol                  | NONE                                                                                                    | C ER(DTR/CTS)                                                                                                    | C XON/XOFF                                                                                                |                                                                                                    |                                                                                                    |
| ut                      | 3 📑 (                                                                                                    | sec)                                                                                                    |                                                                                                    |                                                                                                    |                                                                                                    |
|                         | 2 🔅                                                                                                    |                                                                                                    |                                                                                                    |                                                                                                    |                                                                                                    |
| o Send                  | 0 📫 (                                                                                                    | ms)                                                                                                    |                                                                                                    |                                                                                                    |                                                                                                    |
| CC                      | 🖲 BI                                                                                                    | O VCC                                                                                                    |                                                                                                    |                                                                                                    |                                                                                                    |
| CC (5V Power            | Supply). If you use                                                                                                    |                                                                                                    |                                                                                                    | Default                                                                                                    |                                                                                                    |
| cific Settings          |                                                                                                    |                                                                                                    |                                                                                                    |                                                                                                    |                                                                                                    |
|                         |                                                                                                    |                                                                                                    |                                                                                                    |                                                                                                    |                                                                                                    |
| o. Device Nai<br>1 PLC1 | ne                                                                                                    | Settings                                                                                                    |                                                                                                    |                                                                                                    |                                                                                                    |
|                         | ata Mode<br>tion Settings<br>pe<br>ength<br>it<br>ontrol<br>at<br>o Send<br>CC<br>SC (SV Power<br>ion Unit, pleas<br>cific Settings<br>ble No. of Dev<br>o. <u>Device Nar</u> | LS Industrial Systems<br>ata Mode 2 Change<br>tion Settings<br>pe RS232C<br>ask400<br>ength 7<br>NDNE<br>it 1<br>ontrol NONE<br>at 3<br>c Send 0<br>C RI<br>a case of RS232C, you can select<br>it to VCC.<br>C (5V Power Supply), If you us;<br>ion Unit, please select it to VCC.<br>cific Settings<br>ble No. of Device/PLCs 16 Unit<br>o, Device Name | LS Industrial Systems       Driver       Mast         ata Mode       2       Change         tion Settings | LS Industrial Systems       Driver       Master-K. Series Cnet         ata Mode       2       Change         tion Settings | LS Industrial Systems       Driver       Master-K Series Cnet       Pot       CDMT         ata Mode       2       Change       Pot       CDMT         tion Settings       pe       RS232C       RS422/485(2wire)       ® RS422/485(4wire)         ge       RS232C       RS422/485(2wire)       ® RS422/485(4wire)         38400       •       •         ge       NONE       EVEN       0DD         it       0       1       2         ontrol       NONE       EVEN       0DD         it       1       2         osend       0       (ms)         2C       @ (ms)         2C       @ (ms)         2C |

## Device Setting

To display the setting screen, click I ([Setting]) of External Device you want to set from [Device-Specific Settings] of [Device/PLC Settings].

| 💣 Individual De | ×         |         |   |
|-----------------|-----------|---------|---|
| PLC1            |           |         |   |
| Station         | 0         |         | ÷ |
|                 |           | Default |   |
| OK (            | <u>0)</u> | Cancel  |   |

Communication setting of external device by ladder software (KGL\_WIN). Please refer to the manual of external device for more detail.

- Procedure
- Connect the link I/F and the personal computer.
   Turn OFF the [BUILT\_IN CNET] switch.
   Refer to the manual of external device for the cable used.
- 2 Start the ladder software, and make the project newly. Select "80S" from [MK\_S] of [PLC Type].
- **3** Double-click [Parameter] of the tree view and display the [Parameter] dialog box.
- 4 Click the [Comm] tab, and set the communication setup of external device.

| Setup Items       |                       | Setup Description              |
|-------------------|-----------------------|--------------------------------|
| Communication     |                       | Enable                         |
|                   | Station Number        | 0                              |
|                   | Baud Rate             | 38400                          |
| Communication     | Data Bit              | 8                              |
| Method            | Parity                | None                           |
|                   | Stop Bit              | 1                              |
|                   | Communication Channel | RS232C Null Modem or RS422/485 |
| Protocol and Mode | Dedicated             | Slave                          |

5 Select [Connect] of the [Online] menu.

6 Select [Write[KGL\_WIN=>PLC]] of the [Online] menu, and download the communication setup of external device.

• When [Write[KGL\_WIN=>PLC]] cannot be selected, it is necessary to stop driving external device.

# 3.15 Setting Example 15

- Settings of GP-Pro EX
- Communication Settings

To display the setting screen, select [Device/PLC Settings] from [System setting window] in workspace.

| Device/PLC 1                                                                  |                                                                                                    |                    |                   |
|-------------------------------------------------------------------------------|----------------------------------------------------------------------------------------------------|--------------------|-------------------|
| Summary                                                                       |                                                                                                    |                    | Change Device/PLC |
| Maker LS Industrial Syst                                                      | ems Driver Maste                                                                                    | er-K Series Cnet   | Port COM1         |
| Text Data Mode 2                                                              | Change                                                                                              |                    |                   |
| Communication Settings                                                        |                                                                                                    |                    |                   |
| SIO Type 🛛 🔿                                                                  | RS232C                                                                                              | C RS422/485(4wire) |                   |
| Speed 38                                                                      | 8400 💌                                                                                              |                    |                   |
| Data Length 📀                                                                 | 7 💿 8                                                                                               |                    |                   |
| Parity 📀                                                                      | NONE C EVEN                                                                                         | O ODD              |                   |
| Stop Bit 📀                                                                    | 1 C 2                                                                                               |                    |                   |
| Flow Control 📀                                                                | NONE C ER(DTR/CTS)                                                                                  | C XON/XOFF         |                   |
| Timeout 3                                                                     | (sec)                                                                                               |                    |                   |
| Retry 2                                                                       | <b></b>                                                                                             |                    |                   |
| Wait To Send 0                                                                | * (ms)                                                                                              |                    |                   |
| RI / VCC 💿                                                                    | RI O VCC                                                                                            |                    |                   |
| In the case of RS232C,<br>or VCC (5V Power Supp<br>Isolation Unit, please set | you can select the 9th pin to RI (Input<br>oly). If you use the Digital's RS232C<br>lect it to VCC. | t)<br>Default      |                   |
| Device-Specific Settings                                                      |                                                                                                    |                    |                   |
| Allowable No. of Device/F                                                     |                                                                                                    |                    |                   |
| No. Device Name                                                               | Settings<br>Station=0                                                                               |                    |                   |
|                                                                               | POLL 1                                                                                              |                    |                   |

## Device Setting

To display the setting screen, click I ([Setting]) of External Device you want to set from [Device-Specific Settings] of [Device/PLC Settings].

| 💣 Individual De | ×         |         |   |
|-----------------|-----------|---------|---|
| PLC1            |           |         |   |
| Station         | 0         |         | ÷ |
|                 |           | Default |   |
| OK (            | <u>0)</u> | Cancel  |   |

## Settings of External Device

Communication setting of external device by ladder software (KGL\_WIN). Please refer to the manual of external device for more detail.

- Procedure
- Connect the link I/F and the personal computer.
   Turn OFF the [BUILT\_IN CNET] switch.
   Refer to the manual of external device for the cable used.
- 2 Start the ladder software, and make the project newly. Select "80S" from [MK\_S] of [PLC Type].
- **3** Double-click [Parameter] of the tree view and display the [Parameter] dialog box.
- 4 Click the [Comm] tab, and set the communication setup of external device.

| Setup Items             |                       | Setup Description              |  |
|-------------------------|-----------------------|--------------------------------|--|
| Communication           |                       | Enable                         |  |
|                         | Station Number        | 0                              |  |
|                         | Baud Rate             | 38400                          |  |
| Communication<br>Method | Data Bit              | 8                              |  |
|                         | Parity                | None                           |  |
|                         | Stop Bit              | 1                              |  |
|                         | Communication Channel | RS232C Null Modem or RS422/485 |  |
| Protocol and Mode       | Dedicated             | Slave                          |  |

5 Select [Connect] of the [Online] menu.

6 Select [Write[KGL\_WIN=>PLC]] of the [Online] menu, and download the communication setup of external device.

• When [Write[KGL\_WIN=>PLC]] cannot be selected, it is necessary to stop driving external device.

Select [Change Mode] - [Stop] of the [Online] menu.

# 4 Setup Items

Set communication settings of the Display with GP-Pro EX or in off-line mode of the Display. The setting of each parameter must be identical to that of External Device.

"3 Example of Communication Setting" (page 8)

## 4.1 Setup Items in GP-Pro EX

## Communication Settings

To display the setting screen, select [Device/PLC Settings] from [System setting window] in workspace.

| Devie | ce/PLC 1                                                        |                                                                                                    |          |                 |             |                   |      |                 |
|-------|-----------------------------------------------------------------|----------------------------------------------------------------------------------------------------|----------|-----------------|-------------|-------------------|------|-----------------|
| Sum   | mary                                                            |                                                                                                    |          |                 |             |                   | Ch   | ange Device/PLC |
|       | Maker LS Industrial                                             | Systems                                                                                                    | Driv     | er Masi         | er-K Series | Cnet              | Port | COM1            |
|       | Text Data Mode                                                  | 2 <u>Change</u>                                                                                                    |          |                 |             |                   |      |                 |
| Corr  | munication Settings                                             |                                                                                                    |          |                 |             |                   |      |                 |
|       | SIO Type                                                        | RS232C                                                                                                    | C RS422/ | 485(2wire       | ) O F       | RS 422/485(4wire) |      |                 |
|       | Speed                                                           | 38400                                                                                                    | •        |                 |             |                   |      |                 |
|       | Data Length                                                     | O 7                                                                                                    | • 8      |                 |             |                   |      |                 |
|       | Parity                                                          | NONE                                                                                                    | C EVEN   |                 | O ODD       |                   |      |                 |
|       | Stop Bit                                                        | • 1                                                                                                    | C 2      |                 |             |                   |      |                 |
|       | Flow Control                                                    | NONE                                                                                                    | C ER(DTF | (/CTS)          | O XON/      | XOFF              |      |                 |
|       | Timeout                                                         | 3 📑 (                                                                                                    | sec)     |                 |             |                   |      |                 |
|       | Retry                                                           | 2 🕂                                                                                                    |          |                 |             |                   |      |                 |
|       | Wait To Send                                                    | 0 📫 (                                                                                                    | ms)      |                 |             |                   |      |                 |
|       | RI / VCC                                                        | BI     BI     B | C VCC    |                 |             |                   |      |                 |
|       | In the case of RS2<br>or VCC (5V Power<br>Isolation Unit, pleas | Supply). If you use                                                                                                    |          |                 | it)         | Default           | ]    |                 |
| Dev   | rice-Specific Settings                                          |                                                                                                    |          |                 |             |                   |      |                 |
|       | Allowable No. of Dev                                            |                                                                                                    |          |                 |             |                   |      |                 |
|       | No. Device Nat<br>No. Device Nat<br>No. Device Nat              | ne                                                                                                    | Settin   | gs<br>itation=0 |             |                   |      |                 |
|       |                                                                 |                                                                                                    |          |                 |             |                   |      |                 |

| Setup Items  | Setup Description                                                                                                    |  |  |
|--------------|----------------------------------------------------------------------------------------------------|--|--|
| SIO Type     | Select the SIO type to communicate with the External Device.                                                                                                    |  |  |
| Speed        | Select speed between the External Device and the Display.                                                                                                    |  |  |
| Data Length  | Select data length.                                                                                                    |  |  |
| Parity       | Select how to check parity.                                                                                                    |  |  |
| Stop Bit     | Select stop bit length.                                                                                                    |  |  |
| Flow Control | Display the communication control method to prevent overflow of transmission and eception data.                                                                                                    |  |  |
| Timeout      | Use an integer from 1 to 127 to enter the time (s) for which the Display waits for the response from the External Device.                                                                                                 |  |  |
| Retry        | In case of no response from the External Device, use an integer from 0 to 255 to enter how many times the Display retransmits the command.                                                                                |  |  |
| Wait To Send | Use an integer from 0 to 255 to enter standby time (ms) for the Display from receiving packets to transmitting next commands.                                                                                             |  |  |
| RI/VCC       | You can switch RI/VCC of the 9th pin when you select RS232C for SIO type.<br>It is necessary to change RI/5V by changeover switch of IPC when connect with IPC.<br>Please refer to the manual of the IPC for more detail. |  |  |

#### Device Setting

To display the setting screen, click I ([Setting]) of External Device you want to set from [Device-Specific Settings] of [Device/PLC Settings].

When you connect multiple External Device, click if from [Device-Specific Settings] of [Device/PLC Settings] to add another External Device

| 💣 Individual Device Settings |                 |   |
|------------------------------|-----------------|---|
| PLC1                         |                 |   |
| Station                      | 0               | * |
|                              | Default         |   |
| OK ((                        | <u>)</u> Cancel |   |

| Setup Items | Setup Description                                                                                |
|-------------|--------------------------------------------------------------------------------------------------|
| Station     | Use an integer from 1 to 31 to enter the Station No. of the External Device. (Initial value [0]) |

## 4.2 Setup Items in Off-Line Mode

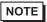

• Refer to the Maintenance/Troubleshooting manual for information on how to enter off-line mode or about the operation.

Cf. Maintenance/Troubleshooting Manual "2.2 Off-line Mode"

#### Communication Settings

To display the setting screen, touch [Device/PLC Settings] from [Peripheral Settings] in off-line mode. Touch the External Device you want to set from the displayed list.

| Comm.                                                                  | Device                                        | Option               |        |                        |
|------------------------------------------------------------------------|-----------------------------------------------|----------------------|--------|------------------------|
|                                                                        |                                               |                      |        |                        |
| Master-K Series                                                        | Cnet                                          |                      | [COM1] | Page 1/1               |
| SIO Type<br>Speed<br>Data Length<br>Parity<br>Stop Bit<br>Flow Control | RS232C<br>38400<br>7<br>• NONE<br>• 1<br>NONE | • 8<br>• EVEN<br>• 2 | ○ ODD  |                        |
| Timeout(s)<br>Retry<br>Wait To Send(                                   | ms)                                           |                      | -      |                        |
|                                                                        | Exit                                          |                      | Back   | 2006/05/15<br>11:28:50 |

| Setup Items  | Setup Description                                                                                                    |  |  |
|--------------|----------------------------------------------------------------------------------------------------|--|--|
|              | Select the SIO type to communicate with the External Device.                                                                                                    |  |  |
| SIO Type     | IMPORTANT         To make the communication settings correctly, confirm the serial interface specifications of Display unit for [SIO Type].         We cannot guarantee the operation if a communication type that the serial interface does not support is specified.         For details concerning the serial interface specifications, refer to the manual for Display unit. |  |  |
| Speed        | Select speed between the External Device and the Display.                                                                                                    |  |  |
| Data Length  | Select data length.                                                                                                    |  |  |
| Parity       | Select how to check parity.                                                                                                    |  |  |
| Stop Bit     | Select stop bit length.                                                                                                    |  |  |
| Flow Control | Display the communication control method to prevent overflow of transmission and reception data.                                                                                                    |  |  |
| Timeout      | Use an integer from 1 to 127 to enter the time (s) for which the Display waits for the response from the External Device.                                                                                                    |  |  |

| Setup Items  | Setup Description                                                                                                    |
|--------------|----------------------------------------------------------------------------------------------------|
| Retry        | In case of no response from the External Device, use an integer from 0 to 255 to enter how many times the Display retransmits the command. |
| Wait To Send | Use an integer from 0 to 255 to enter standby time (ms) for the Display from receiving packets to transmitting next commands.              |

#### Device Setting

To display the setting screen, touch [Device/PLC Settings] from [Peripheral Settings]. Touch the External Device you want to set from the displayed list, and touch [Device].

| Comm.           | Device        | Option |        |                        |
|-----------------|---------------|--------|--------|------------------------|
|                 |               |        |        |                        |
| Master-K Series | Cnet          |        | [COM1] | Page 1/1               |
| Devic           | e/PLC Name PL | 01     |        | -                      |
|                 |               |        |        |                        |
|                 |               |        |        |                        |
|                 |               |        |        |                        |
| <b>.</b> .      |               | _      |        |                        |
| Station         |               | 0 🔻    |        |                        |
|                 |               |        |        |                        |
|                 |               |        |        |                        |
|                 |               |        |        |                        |
|                 | Exit          |        | Back   | 2006/05/15<br>11:28:53 |
|                 |               |        |        | 11.20.00               |

| Setup Items        | Setup Description                                                                                                    |
|--------------------|----------------------------------------------------------------------------------------------------|
| Device/PLC<br>Name | Select the External Device for device setting. Device name is a title of External Device set with GP-Pro EX.(Initial value [PLC1]) |
| Station            | Use an integer from 0 to 31 to enter the Station No. of the External Device. (Initial value [0])                                   |

## Option

To display the setting screen, touch [Device/PLC Settings] from [Peripheral Settings]. Touch the External Device you want to set from the displayed list, and touch [Option].

| Comm.           | Device                                    | Option                                                                                                    |                                     |                        |
|-----------------|-------------------------------------------|----------------------------------------------------------------------------------------------------|-------------------------------------|------------------------|
|                 |                                           |                                                                                                    |                                     |                        |
| Master-K Series | Cnet                                      |                                                                                                    | [COM1]                              | Page 1/1               |
|                 | In the case<br>the 9th pin<br>Power Suppl | <ul> <li>RI</li> <li>of RS232C, you</li> <li>to RI(Input) or</li> <li>y). If you use th</li> <li>ation Unit, plea</li> </ul> | can select<br>VCC(5V<br>e Digital's |                        |
|                 | Exit                                      |                                                                                                    | Back                                | 2006/05/15<br>11:28:56 |

| Setup Items | Setup Description                                                                                                    |
|-------------|----------------------------------------------------------------------------------------------------|
| RI/VCC      | You can switch RI/VCC of the 9th pin when you select RS232C for SIO type.<br>It is necessary to change RI/5V by changeover switch of IPC when connect with IPC.<br>Please refer to the manual of the IPC for more detail. |

The cable diagram shown below may be different from the cable diagram recommended by LS Industrial Systems. Please be assured there is no operational problem in applying the cable diagram shown in this manual.

- The FG pin of the External Device body must be D-class grounded. Please refer to the manual of the External Device for more details.
- SG and FG are connected inside the Display. When connecting SG to the External Device, design the system not to form short-circuit loop.
- Connect the isolation unit, when communication is not stabilized under the influence of a noise etc..

#### Cable Diagram 1

| Display<br>(Connection Port)                         | Cable          | Notes                                 |
|------------------------------------------------------|----------------|---------------------------------------|
| GP (COM1)<br>ST (COM1)<br>IPC <sup>*1</sup><br>PC/AT | Your own cable | The cable length must be 15m or less. |

\*1 Only the COM port which can communicate by RS-232C can be used. ☞ ■ IPC COM Port (page 5)

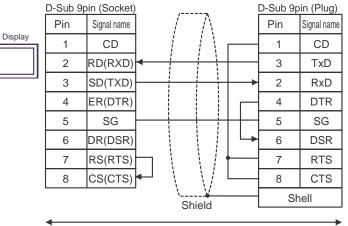

Your own cable

| Display<br>(Connection Port)                                                                |   | Cable                                                                                                    | Notes                                  |
|---------------------------------------------------------------------------------------------|---|----------------------------------------------------------------------------------------------------|----------------------------------------|
| GP <sup>*1</sup> (COM1)<br>AGP-3302B (COM2)<br>ST <sup>*2</sup> (COM2)<br>IPC <sup>*3</sup> | А | COM port conversion adapter by Pro-face<br>CA3-ADPCOM-01<br>+<br>Terminal block conversion adapter by Pro-face<br>CA3-ADPTRM-01<br>+<br>Your own cable |                                        |
|                                                                                             | В | Your own cable                                                                                                    |                                        |
| GP <sup>*4</sup> (COM2)                                                                     | С | Online adapter by Pro-face<br>CA4-ADPONL-01<br>+<br>Terminal block conversion adapter by Pro-face<br>CA3-ADPTRM-01<br>+<br>Your own cable              | The cable length must be 500m or less. |
|                                                                                             | D | Online adapter by Pro-face<br>CA4-ADPONL-01<br>+<br>Your own cable                                                                                     |                                        |

\*1 All GP models except AGP-3302B

\*2 All ST models except AST-3211A and AST-3302B

- \*3 Only the COM port which can communicate by RS-422/485 (4 wire) can be used.
   IPC COM Port (page 5)
- \*4 All GP models except GP-3200 series and AGP-3302B
  - A) When using the COM port conversion adapter (CA3-ADPCOM-01), the terminal block conversion adapter (CA3-ADPTRM-01) by Pro-face and your own cable
  - 1:1 Connection

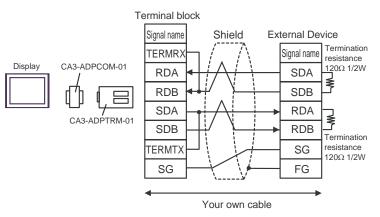

• 1:n Connection

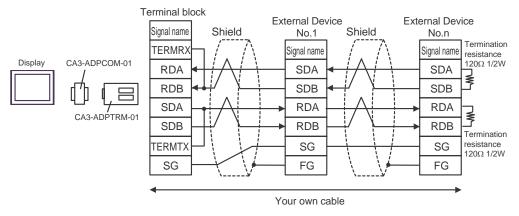

- B) When using your own cable
- 1:1 Connection

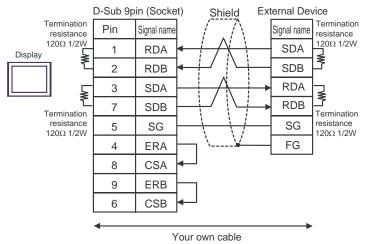

1:n Connection

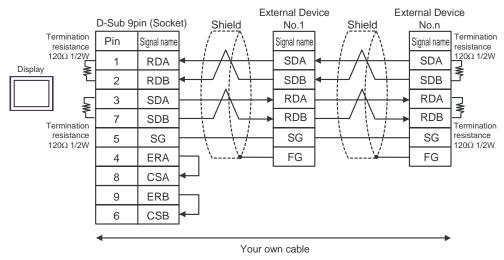

- C) When using the online adapter (CA4-ADPONL-01), the terminal block conversion adapter (CA3-ADPTRM-01) by Pro-face and your own cable
- 1:1 Connection

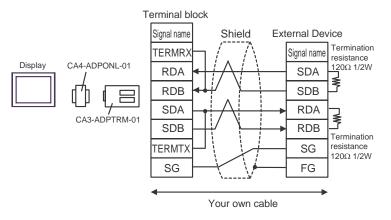

1:n Connection

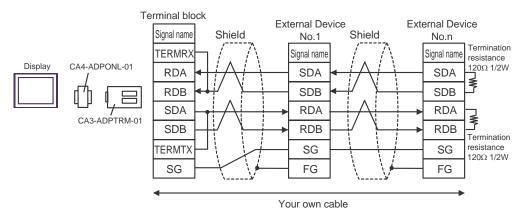

D) When using the online adapter (CA4-ADPONL-01) by Pro-face and your own cable

• 1:1 Connection

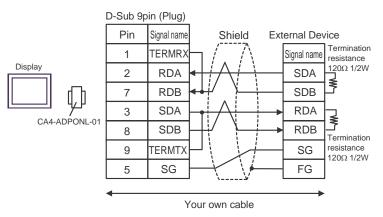

• 1:n Connection

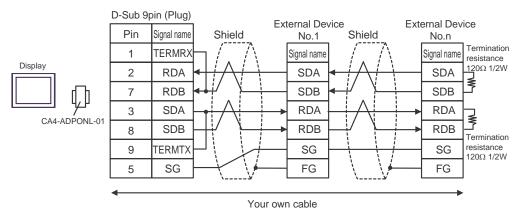

| Display<br>(Connection Port)                                           |   | Cable                                                                                                    | Notes                                  |
|------------------------------------------------------------------------|---|----------------------------------------------------------------------------------------------------|----------------------------------------|
| GP <sup>*1</sup> (COM1)<br>AGP-3302B (COM2)<br>ST <sup>*2</sup> (COM2) | А | COM port conversion adapter by Pro-face<br>CA3-ADPCOM-01<br>+<br>Terminal block conversion adapter by Pro-face<br>CA3-ADPTRM-01<br>+<br>Your own cable |                                        |
|                                                                        | В | Your own cable                                                                                                    |                                        |
| GP <sup>*3</sup> (COM2)                                                | С | Online adapter by Pro-face<br>CA4-ADPONL-01<br>+<br>Terminal block conversion adapter by Pro-face<br>CA3-ADPTRM-01<br>+<br>Your own cable              | The cable length must be 500m or less. |
|                                                                        | D | Online adapter by Pro-face<br>CA4-ADPONL-01<br>+<br>Your own cable                                                                                     |                                        |
| IPC <sup>*4</sup>                                                      | E | COM port conversion adapter by Pro-face<br>CA3-ADPCOM-01<br>+<br>Terminal block conversion adapter by Pro-face<br>CA3-ADPTRM-01<br>+<br>Your own cable |                                        |
|                                                                        | F | Your own cable                                                                                                    |                                        |

\*1 All GP models except AGP-3302B

\*2 All ST models except AST-3211A and AST-3302B

\*3 All GP models except GP-3200 series and AGP-3302B

\*4 Only the COM port which can communicate by RS-422/485 (2 wire) can be used.

IPC COM Port (page 5)

- A) When using the COM port conversion adapter (CA3-ADPCOM-01), the terminal block conversion adapter (CA3-ADPTRM-01) by Pro-face and your own cable
- 1:1 Connection

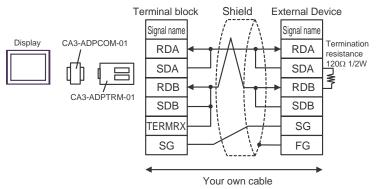

- B) When using your own cable
- 1:1 Connection

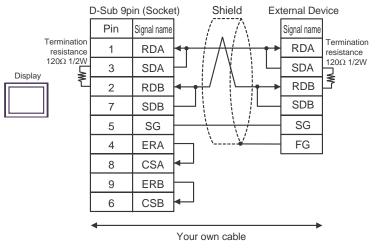

- C) When using the online adapter (CA4-ADPONL-01), the terminal block conversion adapter (CA3-ADPTRM-01) by Pro-face and your own cable
- 1:1 Connection

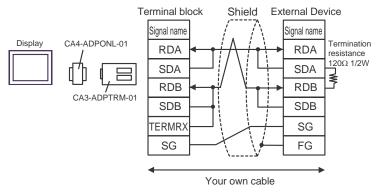

- D) When using the online adapter (CA4-ADPONL-01) by Pro-face and your own cable
- 1:1 Connection

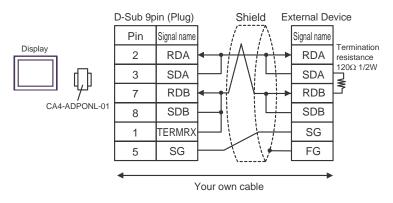

E) When using the COM port conversion adapter (CA3-ADPCOM-01), the terminal block conversion adapter (CA3-ADPTRM-01) by Pro-face and your own cable

• 1:1 Connection

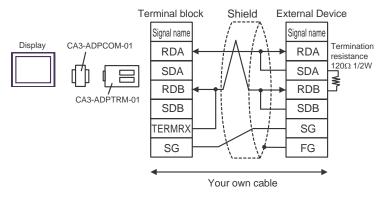

F) When using your own cable

• 1:1 Connection

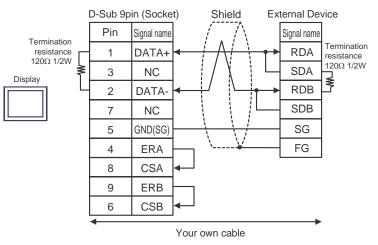

| Display<br>(Connection Port)                         | Cable          | Notes                                 |
|------------------------------------------------------|----------------|---------------------------------------|
| GP (COM1)<br>ST (COM1)<br>IPC <sup>*1</sup><br>PC/AT | Your own cable | The cable length must be 15m or less. |

\*1 Only the COM port which can communicate by RS-232C can be used.

IPC COM Port (page 5)

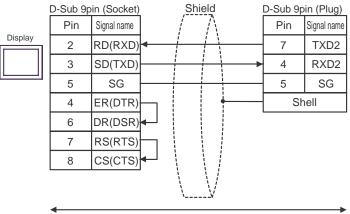

Your own cable

| Display<br>(Connection Port)                                           |   | Cable                                                                                                    | Notes                                  |
|------------------------------------------------------------------------|---|----------------------------------------------------------------------------------------------------|----------------------------------------|
| GP <sup>*1</sup> (COM1)<br>AGP-3302B (COM2)<br>ST <sup>*2</sup> (COM2) | А | COM port conversion adapter by Pro-face<br>CA3-ADPCOM-01<br>+<br>Terminal block conversion adapter by Pro-face<br>CA3-ADPTRM-01<br>+<br>Your own cable |                                        |
|                                                                        | В | Your own cable                                                                                                    |                                        |
| GP <sup>*3</sup> (COM2)                                                | С | Online adapter by Pro-face<br>CA4-ADPONL-01<br>+<br>Terminal block conversion adapter by Pro-face<br>CA3-ADPTRM-01<br>+<br>Your own cable              | The cable length must be 500m or less. |
|                                                                        | D | Online adapter by Pro-face<br>CA4-ADPONL-01<br>+<br>Your own cable                                                                                     |                                        |
| IPC <sup>*4</sup>                                                      | E | COM port conversion adapter by Pro-face<br>CA3-ADPCOM-01<br>+<br>Terminal block conversion adapter by Pro-face<br>CA3-ADPTRM-01<br>+<br>Your own cable |                                        |
|                                                                        | F | Your own cable                                                                                                    |                                        |

\*1 All GP models except AGP-3302B

\*2 All ST models except AST-3211A and AST-3302B

\*3 All GP models except GP-3200 series and AGP-3302B

\*4 Only the COM port which can communicate by RS-422/485 (2 wire) can be used.

IPC COM Port (page 5)

- A) When using the COM port conversion adapter (CA3-ADPCOM-01), the terminal block conversion adapter (CA3-ADPTRM-01) by Pro-face and your own cable
- 1:1 Connection

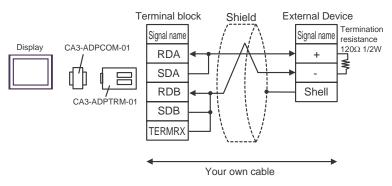

- B) When using your own cable
- 1:1 Connection

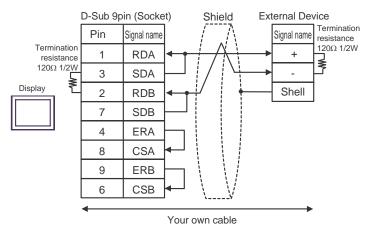

- C) When using the online adapter (CA4-ADPONL-01), the terminal block conversion adapter (CA3-ADPTRM-01) by Pro-face and your own cable
- 1:1 Connection

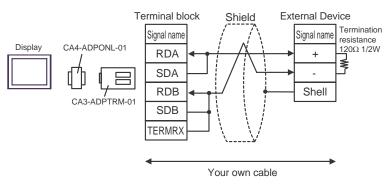

- D) When using the online adapter (CA4-ADPONL-01) by Pro-face and your own cable
- 1:1 Connection

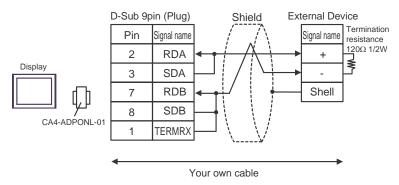

- E) When using the COM port conversion adapter (CA3-ADPCOM-01), the connector terminal block conversion adapter (CA3-ADPTRM-01) by Pro-face and your own cable
- 1:1 Connection

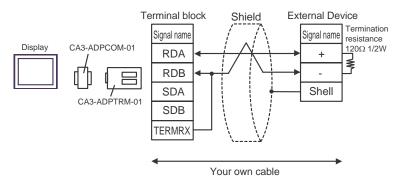

F) When using your own cable

• 1:1 Connection

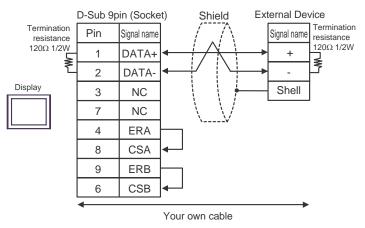

This address can be specified as system data area.

# 6 Supported Device

Range of supported device address is shown in the table below. Please note that the actually supported range of the devices varies depending on the External Device to be used. Please check the actual range in the manual of your connecting equipment.

С

| Device                  | Bit Address   | Word Address  | 32<br>bits | Notes |
|-------------------------|---------------|---------------|------------|-------|
| Input / Output Relay    | P000 - P63F   | P00 - P63     |            |       |
| Auxiliary Relay         | M0000 - M191F | M000 - M191   |            |       |
| Keep Relay              | K000 - K31F   | K00 - K31     |            |       |
| Link Relay              | L000 - L63F   | L00 - L63     |            |       |
| Special Relay           | F000 - F63F   | F00 - F63     |            | *1    |
| Timer (Contact)         | T000 - T255   |               | [L/H]      |       |
| Counter (Contact)       | C000 - C255   |               |            |       |
| Timer (Elapsed Value)   |               | T000 - T255   |            |       |
| Counter (Elapsed Value) |               | C000 - C255   |            |       |
| Step Controller         |               | S00 - S99     | ]          |       |
| Data Register           |               | D0000 - D9999 |            | BitF  |

\*1 Write disable.

NOTE

• Please refer to the GP-Pro EX Reference Manual for system data area.

Cf. GP-Pro EX Reference Manual "Appendix 1.4 LS Area (Direct Access Method)"Please refer to the precautions on manual notation for icons in the table.

"Manual Symbols and Terminology"

# 7 Device Code and Address Code

Use device code and address code when you select "Device Type & Address" for the address type in data displays.

| Device                  | Device Name | Device Code<br>(HEX) | Address Code |
|-------------------------|-------------|----------------------|--------------|
| Input / Output Relay    | Р           | 0080                 | Word address |
| Auxiliary Relay         | М           | 0082                 | Word address |
| Keep Relay              | K           | 0083                 | Word address |
| Link Relay              | L           | 0084                 | Word address |
| Special Relay           | F           | 0085                 | Word address |
| Timer (Elapsed Value)   | Т           | 0060                 | Word address |
| Counter (Elapsed Value) | С           | 0061                 | Word address |
| Step Controller         | S           | 0062                 | Word address |
| Data Register           | D           | 0000                 | Word address |

# 8 Error Messages

Error messages are displayed on the screen of Display as follows: "No. : Device Name: Error Message (Error Occurrence Area)". Each description is shown below.

| Item                  | Description                                                                                                    |  |  |
|-----------------------|----------------------------------------------------------------------------------------------------|--|--|
| No.                   | Error No.                                                                                                    |  |  |
| Device Name           | Name of External Device where error occurs. Device name is a title of External Device set with GP-Pro EX. (Initial value [PLC1])                                                                                                    |  |  |
| Error Message         | Displays messages related to the error which occurs.                                                                                                    |  |  |
| Error Occurrence Area | Displays IP address or device address of External Device where error occurs, or error codes received from External Device.                                                                                                    |  |  |
|                       | <ul> <li>NOTE</li> <li>IP address is displayed such as "IP address (Decimal): MAC address (Hex)".</li> <li>Device address is displayed such as "Address: Device address".</li> <li>Received error codes are displayed such as "Decimal [Hex]".</li> </ul> |  |  |

#### Display Examples of Error Messages

"RHAA035: PLC1: Error has been responded for device write command (Error Code: 2 [02H])"

NOTE
Refer to your External Device manual for details on received error codes.
Refer to "When an error is displayed (Error Code List)" in "Maintenance/Troubleshooting Manual" for details on the error messages common to the driver.